### INDICATEURS NUMERIQUES DE TABLEAUPROCESS - TEMPERATURE - JAUGES

# C.A 2150-M

NOTICE D´INSTRUCTIONS

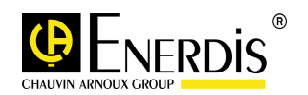

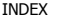

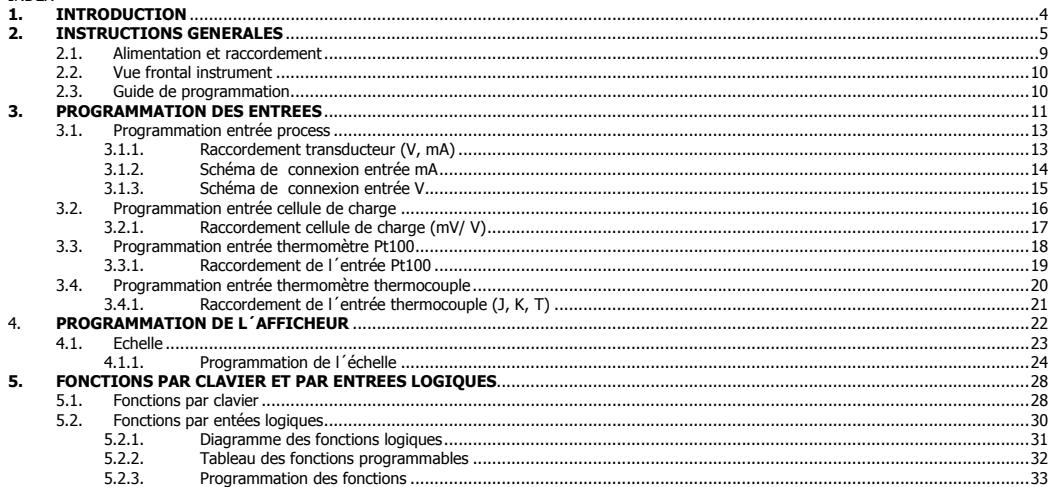

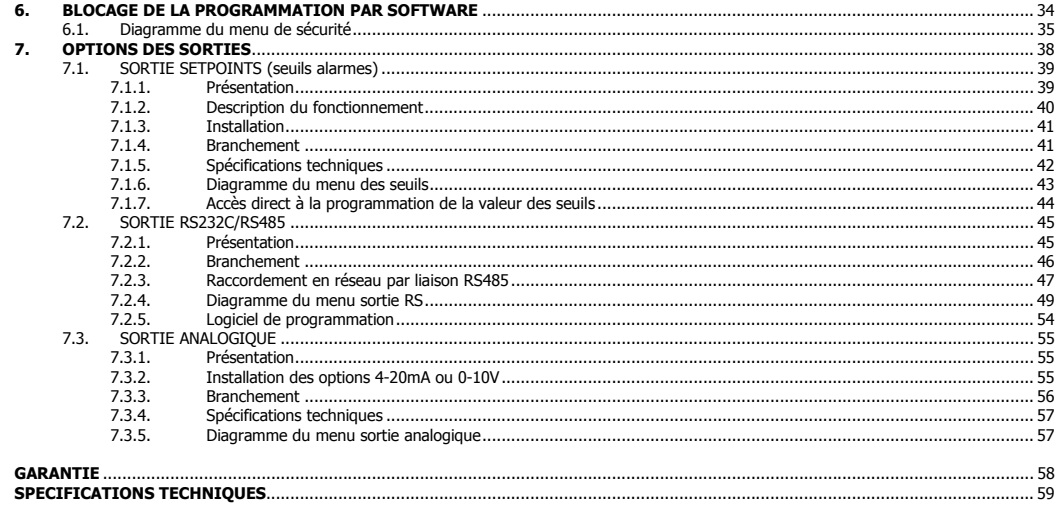

### 1. INTRODUCTION

Les indicateurs numériques programmables de la série C.A 2150 offrent toutes les fonctions requises pour la mesure et l'exploitation des signaux dans les milieux industriels. Le convertisseur à double rampe 15 bits et l'afficheur tricolore programmable, d'affichage ± 20000 points, autorisent des mesures précises, avec une grande résolution. Programmation possible de 11 points de linéarisation du signal d'entrée.

Le C.A 2150-M est un indicateur multifonctions, la configuration de l'étage d'entrée par l'utilisateur permet d'utiliser cet appareil dans les applications suivantes :

- ENTREE PROCESS (V, mA)
- ENTREE CELLULE DE CHARGE (mV)
- ENTREE SONDE Pt100
- ENTREE THERMOCOUPLE (J, K, T)

Les indicateurs C.A 2150 peuvent recevoir 7 cartes options. Toutes les sorties des cartes-options sont isolées par opto-coupleurs. Il est possible d'installer simultanément une carte relais, une carte sortie analogique et une carte de communication.

COMMUNICATION Serie RS232C Serie RS485

CONTRÔLE Analogique 4-20 mA Analogique 0-10 V 2 Relais SPDT 8 A 4 Relais SPST 5 A 4 Sorties NPN

### 2. INSTRUCTIONS GENERALES

#### Contenu de l´emballage

- Manuel d´instructions
- L´indicateur numérique.
- Accessoires pour montage sur tableau (joint d'étanchéité et clips de fixation).
- Accessoires de raccordement (Borniers débrochables et pinces d´insertion des fils).
- Etiquette de raccordement incorporée à la boite.
- 4 Ensembles d´étiquettes avec unités de mesure.
- Vérifier le contenu de l'emballage.

#### Instructions de programmation

- L´instrument dispose d´un software qui par l´intermédiaire du clavier permet d´accéder à des menus de programmation indépendants pour configurer l´entrée, l´affichage et les fonctions logiques. Lorsque les options additionnelles (sorties de communication, sortie analogique et sortie de relais) sont installées et une fois reconnues par l´ instrument, elles activent leur propre software de programmation.
- Lisez attentivement ce paragraphe.

#### Blocage de programmation (Pag. 34).

Le blocage de la programmation se réalise entièrement par software, en obtenant soit un blocage total soit un blocage par modules de paramètres.

- L´instrument est livré avec la programmation débloquée, ce qui permet l´accès à tous les niveaux de programmation.

#### Notez et gardez le code de sécurité.

Sur la figure suivante on montre la situation des différentes options de sortie. Jusqu´à 3 options de sortie peuvent être présentes et opérer de façon simultanée :

- 4-20mA ou 0-10V (seulement une)
- RS232C ou RS485 (seulement une)
- 2 RELAIS, 4 RELAIS ou 4 OPTOS (seulement une).

#### Dimensions et montage

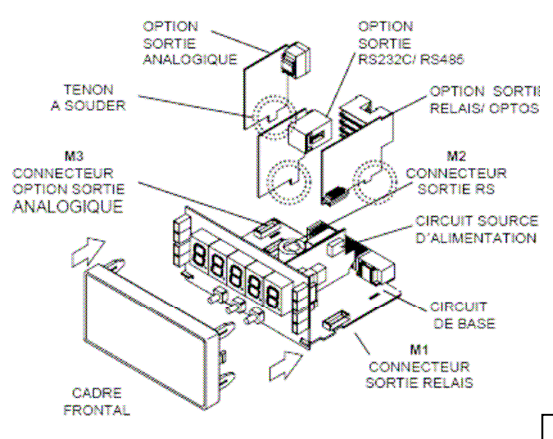

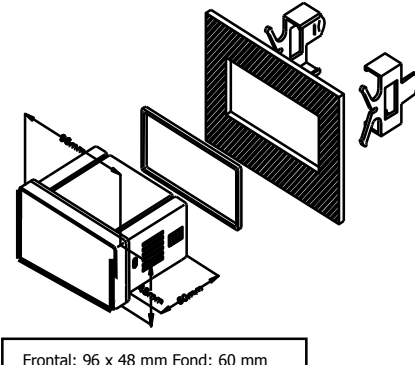

découpe panneau : 92 x 45 mm

NETTOYAGE: Le cadre frontal doit être nettoyé uniquement avec un chiffon mouillé dans de l´eau savonneuse neutre. NE PAS UTILISER DE DISSOLVANT

#### Comment entrer dans le mode de programmation?

 Premièrement, connecter l´instrument à l´alimentation correspondante selon le modèle. Automatiquement sera réalisé un test d´affichage on y visualisera la version de software, ensuite l'instrument se situera en mode de travail. Deuxièmement, appuver sur la touche  $\mathbb{S}$ . PRG/RUN pour entrer en mode de programmation, sur l´afficheur apparaîtra l´indication "-Pro-".

#### Comment garder les paramètres de programmation?

 Si nous voulons garder les changements que nous avons réalisés dans la programmation, nous devons compléter la programmation de tous les paramètres contenus dans la routine dans laquelle nous nous trouvons. Lors de la dernière étape de la routine, quand nous appuyons sur la touche  $\sqrt{ }$  - PRG/RUN , "StorE" apparaîtra durant quelques secondes, le temps que les données soient gardées en mémoire. Ensuite l´instrument revient en mode de travail.

#### Comment est organisée la routine de programmation?

 Le logiciel de programmation est formé par une série de menus et sous-menus organisés hiérarchiquement. Dans la figure suivante, à partir de l´indication "-Pro-", appuyer de façon répétée sur  $\mathcal V$ - MAX/MIN pour accéder aux menus de programmation. Les modules 3, 4 et 5 apparaissent seulement si l´option de setpoints, sortie analogique ou RS, respectivement, est installée. Lorsque vous sélectionnez un menu, l'accès aux différents sous-menus de programmation sera possible grâce à la touche  $\circled{=}$  - PRG/RUN.

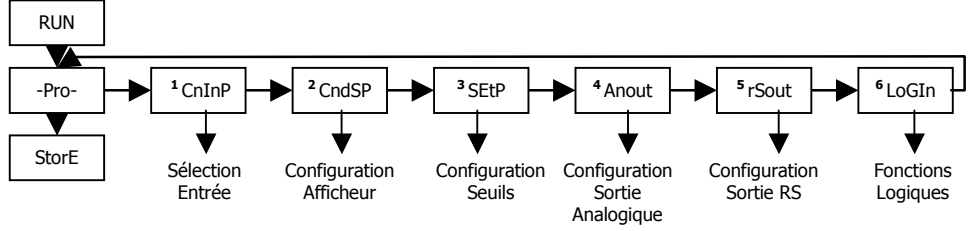

Niveau de sélection de module

#### Accéder aux données de programmation

Grâce à leur structure en arbre, les routines de programmations permettent d´accéder à un changement de paramètre sans avoir besoin de parcourir la liste complète.

#### Avancer dans la programmation

L'accès à un sous-menus se fait par l'appui de la touche  $\widehat{\mathbb{P}}$  - PRG/RUN. En appuyant un certain nombre de fois sur la touche -  $\mathbb P$ MAX/MIN - cela permet de sélectionner le paramètre désiré et l'appui sur ⑤ PRG/RUN pour valider le changement et passer à la phase suivante du programme.

Les valeurs numériques se programment digit par digit comme cela est expliqué au paragraphe suivant.

#### Programmer des valeurs numériques

 Quand le paramètre consiste en une valeur numérique, L´afficheur affichera de façon intermittente le premier des digits à programmer.

La méthode pour introduire une valeur est la suivante:

**Sélection du digit :** En appuyant successivement sur la touche  $\mathcal{V}$  - MAX/MIN nous nous déplaçons de gauche à droite sur tous les digits de l´afficheur.

**Changer la valeur d´un digit :** Appuyer de façon répétée sur la touche  $\triangle$  - OFFSET pour augmenter la valeur du digit en intermittence jusqu´à ce qu´il prenne la valeur désirée.

Le signe moins se programme selon le type de variable. Une variable qui représente la valeur d'une entrée pourra prendre la valeur comprise dans la plage -19999 à 99999, sans tenir compte du point décimal. Lorsque le premier digit varie, celui-ci prendra les valeurs de  $(0)$  à  $(9)$ , et à continuation  $(-1)$ ,  $(-)$ , et revient à la valeur numérique de 0 à 9. Une variable qui représente une valeur d´affichage pourra prendre la valeur comprise dans la plage -19999 à 99999, sans tenir compte du point décimal. Dans ce cas, le premier digit montre 0, 1, -1 ou -.

#### Sélectionner une option d´une liste

Quand le paramètre consiste en une option à choisir dans une liste, la touche  $\mathcal V$  - MAX/MIN nous permettra de nous déplacer dans la liste de paramètres jusqu´à arriver à l´option désirée.

### 2.1 - Alimentation et raccordement

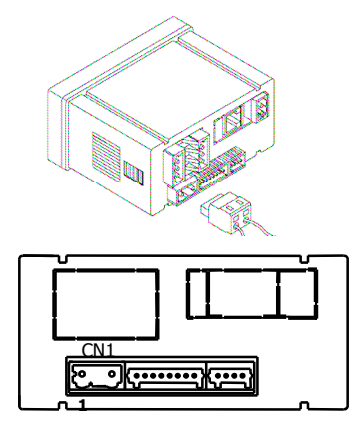

#### RACCORDEMENT ET PLAGE D´ALIMENTATION CA2150-M(1)

 85 V – 265 V AC 50/ 60 Hz ou 100 – 300 V DC CA2150-M(2)

22 – 53 V AC 50/ 60 Hz ou 10,5 - 70 V DC

Borne 1: Phase Borne 2: Neutre

#### NOTE : Quand l'alimentation est DC (continue) la  $0.08$  mm<sup>2</sup> et 2.5 mm<sup>2</sup> (AWG 26 ÷ 14). polarité dans le connecteur CN1 est indistincte

#### ATTENTION : Si ces instructions, ne sont pas respectées, la protection contre les surtensions n´est pas garantie.

Pour garantir la compatibilité électromagnétique respecter les recommandations suivantes:

- Les câbles d´alimentation devront être séparés des câbles de signaux et ne seront jamais installés dans la même goulotte.
- Les câbles de mesures doivent être blindés et le blindage raccordé à la terre
- La section des câbles doit être ≥ 0.25 mm²

#### INSTALLATION

 Pour respecter les recommandations de la norme EN61010-1, les équipements raccordés en permanence, doivent avoir obligatoirement un magnétothermique ou disjoncteur installé à proximité, facilement accessible pour l'opérateur et marqué comme dispositif de protection.

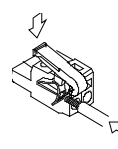

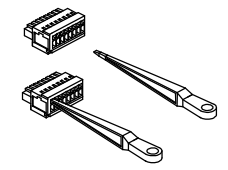

#### **CONNECTEURS**

 CN1 Pour effectuer le raccordement, dénuder le câble sur 7 à 10 mm et l´introduire dans le terminal adéquat en faisant pression sur la touche pour ouvrir la pince intérieure comme indiqué ci-dessus.

Les terminaux des réglettes admettent des câbles de section comprise entre

#### 2.2 – Vue frontal instrument

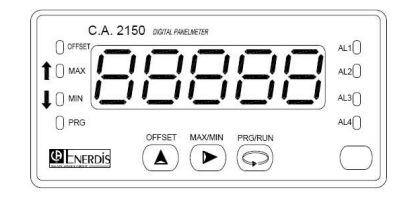

#### 2.3 - Guide de programmation

A la suite, nous énumérons les différentes étapes à suivre pour programmer correctement chaque fonction. La lecture et application de certains paragraphes son obligatoires  $(0)$ , recommandés  $(R)$  ou optionnels  $(op)$ .

#### Comme thermomètre Pt100:

- 1. Programmation de l'entrée, Pag. 18 (O).
- 2. Raccordement de l'entrée, Pag. 19 (O).<br>3. Incorporer des fonctions programmables
- 3. Incorporer des fonctions programmables, Pag. 30 (R).
- 4. Installer et programmer une/des option/s, Pag 38 (op).
- 5. Bloquer la programmation, Pag. 34 (R).

#### Comme thermomètre thermocouple:

- 1. Programmation de l'entrée, Pag. 20 (O).
- 2. Raccordement de l'entrée, Pag. 21 (O).<br>3. Incorporer des fonctions programmables
- 3. Incorporer des fonctions programmables Pag. 30 (R).
- 4. Installer et programmer une/des option/s, Pag 38 (op).
- 5. Bloquer la programmation, Pag. 34 (R).

#### Comme indicateur de Process:

- 1. Programmation de l'entrée, Pag. 13 (O).
- 2. Raccordement de l'entrée, Pag.  $14 15$  (O).
- 3. Programmation de l´affichage, Pag. 22 (O).
- 4. Incorporer des fonctions programmables, Pag .30 (R).
- 5. Installer et programmer une/des option/s, Pag. 38 (op)
- 6. Bloquer la programmation, Pag. 34 (R).

#### Comme indicateur de cellule de charge:

- 1. Programmation de l'entrée, Pag. 16 (O).
- 2. Raccordement de l'entrée, Pag. 17 (O).<br>3. Programmation de l'affichage. Pag. 22 (
- 3. Programmation de l'affichage, Pag. 22 (O).
- 4. Incorporer des fonctions programmables, Pag. 30 (R).
- 5. Installer et programmer une/des option/s, Pag 38 (op).
- 6. Bloquer la programmation, Pag. 34 (R).

### 3. PROGRAMMATION DES ENTRÉES

La figure suivante montre le menu de configuration d´entrée. Il Dispose de quatre sous-menus, Chacun d´eux signalés en pointillé dans le manuel, correspondants à la programmation des différents types d´entrée: process, cellule de charge, thermomètre Pt100 et thermomètre thermocouple. Les données demandées dans chaque cas sont indiquées à la suite.

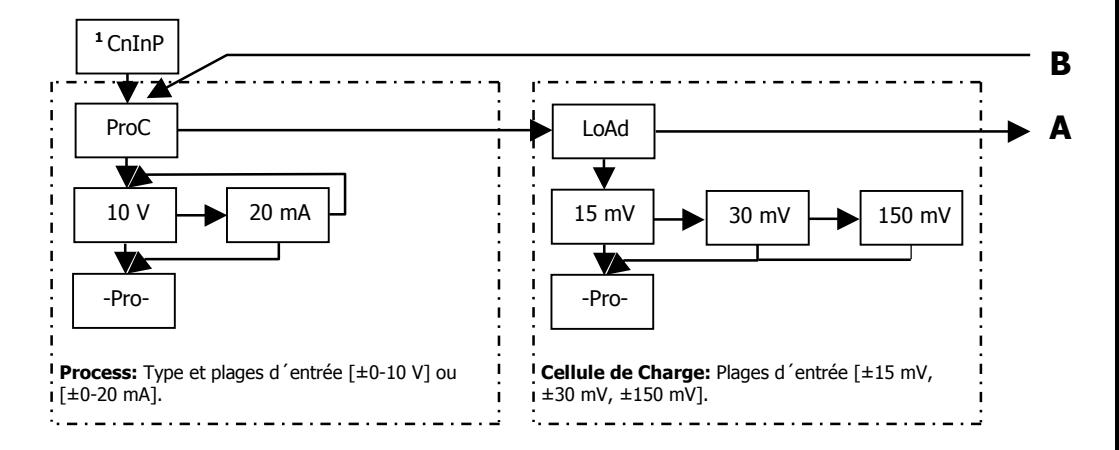

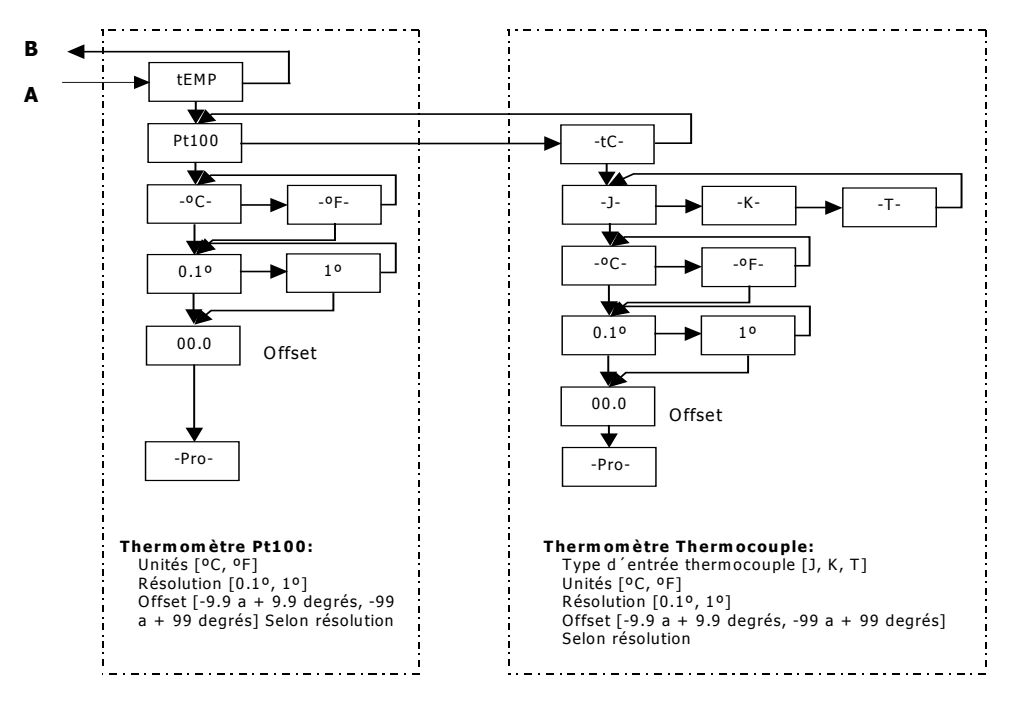

<sup>12</sup>

#### 3.1 - Programmation entrée process

Comme indicateur de process il est destiné à la mesure de tout type de variables de process avec indication directe en unités d´ingénierie.

Le paramètre à configurer comme indicateur de process est le type d'entrée, en volts avec une plage de -10 V à +10 V ou en milliampères avec une plage de -20 mA à +20 mA.

#### 3.1.1 - Raccordement transducteur (V, mA)

Consulter les recommandations de raccordement à la Page 9.

Vue postérieure de l´instrument

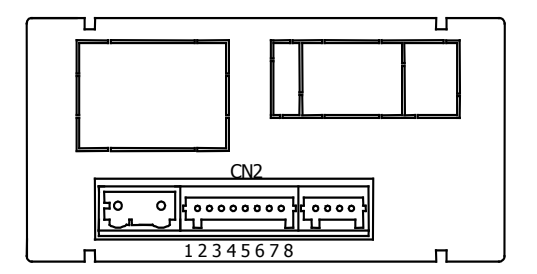

#### RACCORDEMENT SIGNAL D´ENTRÉE

CN<sub>2</sub>

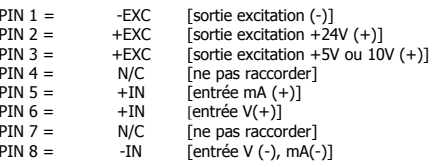

### 3.1.2 - SCHÉMAS RACCORDEMENT ENTRÉE mA (±0-20 mA/ 4-20 mA)

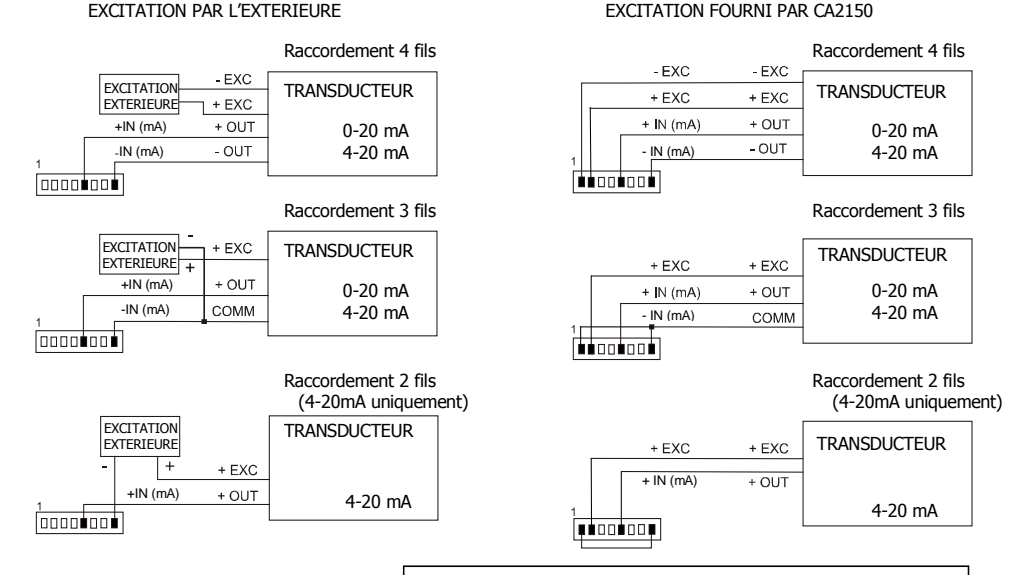

Si l´excitation que doit fournir le C.A 2150 au transmetteur doit être de 10 ou 5 V raccorder le fil + EXC à la PIN3 au lieu de la PIN2

#### 3.1.3 - SCHÉMAS RACCORDEMENT ENTRÉE V (±0-10 V)

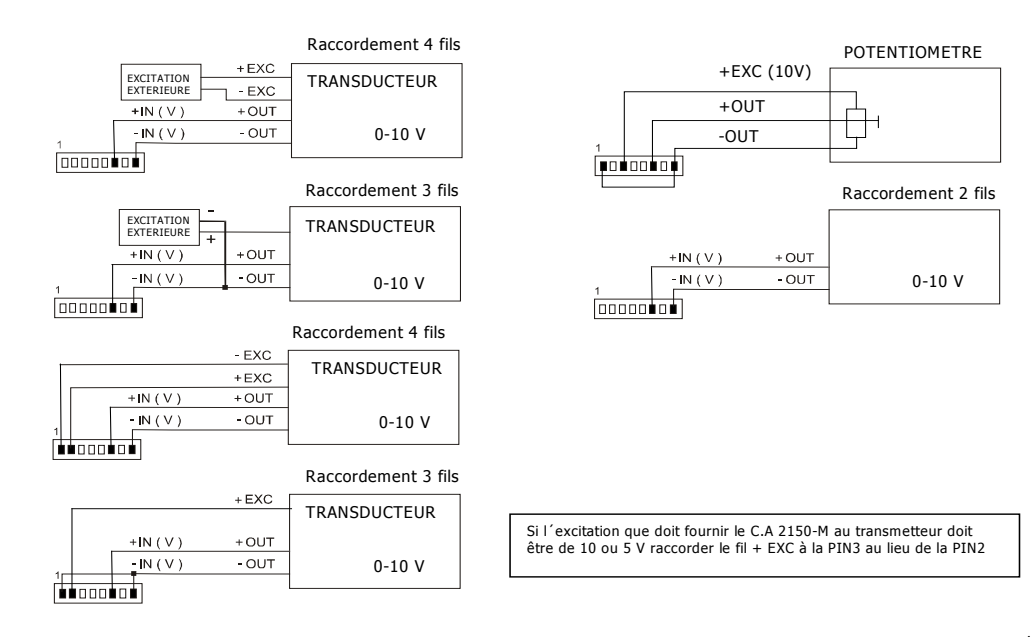

### 3.2 - Programmation entrée cellule de charge

Consultez la documentation du fabricant de vos cellules, surtout les spécifications de sensibilité et la tension d´excitation requise pour son alimentation.

 Comme indicateur pour cellule de charge sa fonction sera la mesure de charges (poids, pression, torsion...) exercées sur un dispositif raccordé à divers transducteurs type pont telles que cellules de charge, qui délivrent des niveaux de signal allant jusqu´à ±150 mV.

 Les deux tensions d´excitation disponibles sur l´instrument sont 10 V et 5 V. La sélection s´effectue via la configuration du pont interne d´excitation (voir Fig.). De cette façon, on peut raccorder jusqu´à 2 cellules en parallèle avec excitation à 10 V et jusqu´à 4 cellules en parallèle avec excitation à 5 V, sans avoir besoin d´une source d´alimentation extérieur (voir raccordement Pag. 17).

#### Exemple:

 Supposons 2 cellules avec une sensibilité de 2 mV/V auxquelles on applique une excitation de 10 V; chacune d´elle donnera un signal à pleine charge de 20 mV, le total étant de 20 mV vu qu´elles sont raccordées en parallèle. Si dans le même cas l´excitation était de 5 V, le signal maximum d´ entrée serait de 10 mV.

La configuration par logiciel requiert comme unique paramètre nécessaire la plage d´entrée, qui devra être ajustée au signal maximum d´entrée prévu. Il y a trois plages: ±15 mV, ±30 mV y ±150 mV

#### Exemple:

 Un process de pesage génère, avec la charge maximum un signal d´entrée de 12mV. Avec ces données, la meilleure plage d´entrée àsélectionner serait celle de "15 mV".

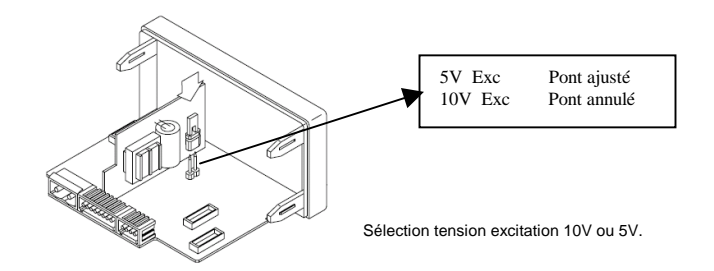

#### 3.2.1 – Raccordement cellule de charge (mV/ V)

Consultez les recommandations de raccordement à la Page 9.

Vue postérieure de l´instrument

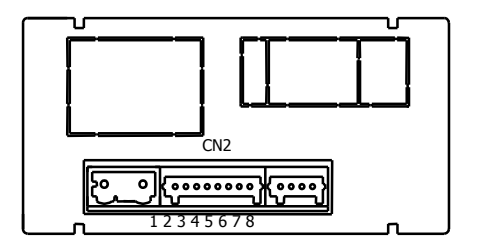

### RACCORDEMENT SIGNAL D´ENTRÉE

#### CN2

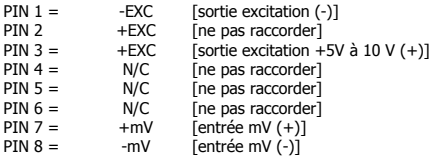

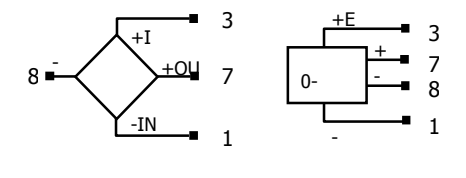

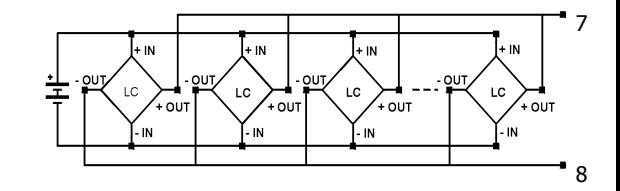

### 3.3 - Programmation entrée thermomètre Pt100

Quand on configure l´instrument comme thermomètre pour sonde Pt100 à trois fils, les plages de température et résolution disponibles sont:

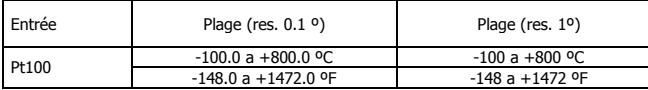

La programmation permet de sélectionner l´unité de température (Celsius ou Fahrenheit), la résolution (degrés ou dixième de degré) et un offset d´affichage. Normalement il ne sera pas nécessaire de programmer une valeur d´offset, sauf dans le cas ou il existe une différence connue entre la température captée par la sonde et la température réelle. Cette différence peut être corrigée en introduisant un déplacement en points d´affichage de -9.9 à +9.9, avec une résolution de 0.1º, ou de -99 à +99, avec une résolution de 1º. **Dans les cas ou l'on a** programmé une valeur d´offset la LED Offset s´allumera.

#### Exemple:

 Dans un process de contrôle de température, on a situé la sonde Pt100 à un endroit du process ou il y a 10 degré de moins de température qu´à l´endroit ou on désire effectuer le contrôle. En introduisant un déplacement d´affichage de 10 points, avec une résolution de 1 degré, la lecture se verrait corrigée.

Les paramètres à configurer comme thermomètre Pt100 sont:

- a) Echelle en degré Celsius "°C" ou Fahrenheit "°F".<br>b) Résolution en dixièmes de degré "0.1°" ou en dec
- b) Résolution en dixièmes de degré "0,1º" ou en degré "1º".
- c) Offset. La valeur d´offset est programmable jusqu´à ±9.9 º avec une résolution de dixièmes, ou jusqu´à ±99 º avec une résolution de degrés. L´instrument sort d´usine avec offset=0

En introduisant ces paramètres de configuration de l´entrée Pt100, la linéarisation et l´échelle de l´affichage s´ajustent automatiquement.

#### 3.3.1 – Raccordement de l'entrée Pt100

#### Vue postérieure de l'instrument

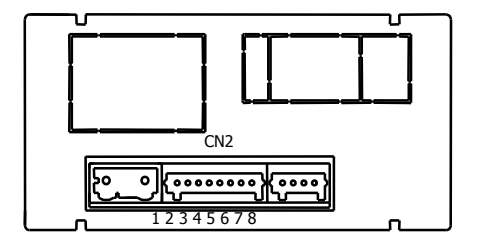

#### Schéma de raccordement Pt100

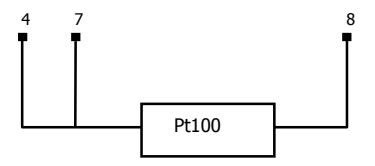

#### RACCORDEMENT SIGNAL D'ENTREE

#### CN2

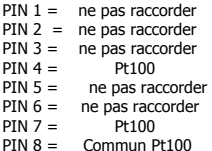

#### 3.4 - Programmation entrée thermocouple

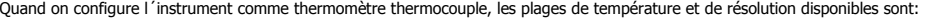

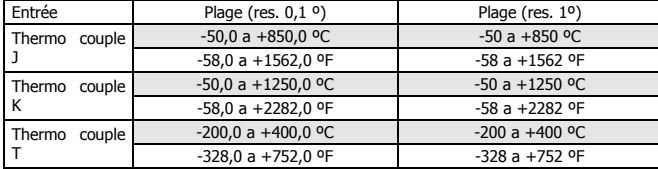

La programmation permet de sélectionner l´unité de température (Celsius ou Fahrenheit), la résolution (degrés ou dixième de degré) et un offset d´affichage. Normalement il ne sera pas nécessaire de programmer une valeur d´offset, sauf dans le cas ou il existe une différence connue entre la température captée par la sonde et la température réelle. Cette différence peut être corrigée en introduisant un déplacement en points d´affichage de -9.9 à +9.9, avec une résolution de 0.1º, ou de -99 à +99, avec une résolution de 1º. **Dans** les cas ou on a programmé une valeur d´offset la LED Offset s´allumera.

Exemple:

 Dans un process de contrôle de température, on a situé la sonde à un endroit du process ou il y a 5 degré de plus de température qu´à l´endroit où on désire effectuer le contrôle. En introduisant un déplacement d´affichage de display de -5 points, avec une résolution de 1 degré, la lecture se verrait corrigée.

Les paramètres à configurer comme thermomètre thermocouple sont:

- d) Type d´entrée thermocouple [J, K, T].
- e) Echelle en degré Celsius "ºC" ou Fahrenheit "ºF".
- f) Résolution en dixièmes de degré "0,1º" ou en degré "1º".
- g) Offset. La valeur d´offset est programmable jusqu´à ±9.9 º avec une résolution de dixièmes, ou jusqu´à ±99 º avec une résolution de degrés. L´instrument sort d´usine avec offset=0

 En Introduisant ces paramètres de configuration du thermocouple, la linéarisation et l´échelle de l´affichage s´ajustent automatiquement.

#### 3.4.1 - Raccordement de l´entrée thermocouple (J, K, T)

Consultez les recommandations de raccordement à la Page 9.

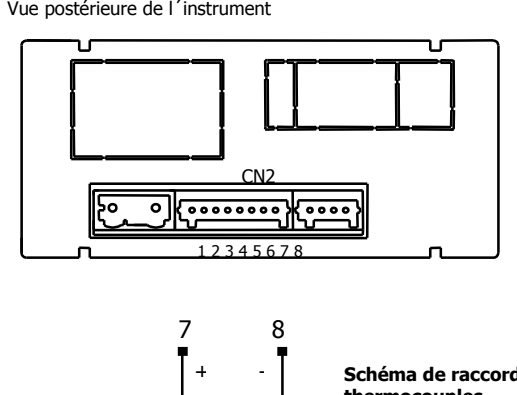

### RACCORDEMENT SIGNAL D´ENTRÉE

#### CN2

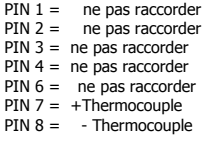

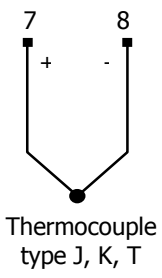

Schéma de raccordement thermocouples

### 4. PROGRAMMATION DE L´AFFICHAGE

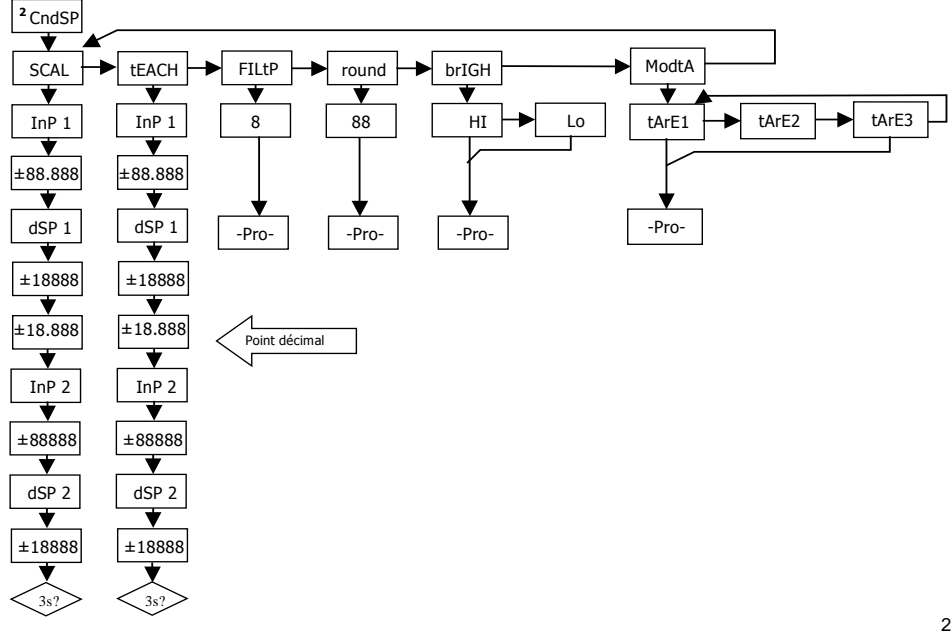

### 4.1. Echelle

Il est nécessaire de programmer l'échelle de l'instrument seulement lorsque celui-ci est configuré comme indicateur de **process** ou cellule de charge.

La programmation de l´échelle consiste à assigner une valeur d ´affichage à chaque valeur du signal d´entrée.

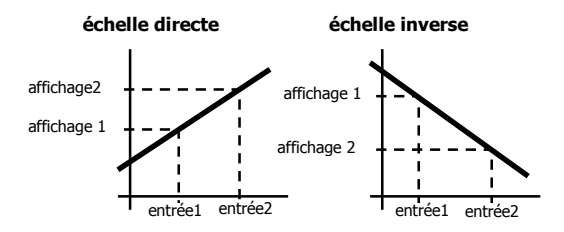

Dans le cas de process linéaires on obtient ceci en programmant deux coordonnées (entrée1, affichage1) et (entrée2, affichage2), entre lesquelles s´établit une relation linéaire ou à chaque valeur du signal d´entrée lui correspond une valeur d´affichage.

 La relation peut être directe ou inverse. Pour avoir une plus grande précision dans la mesure, les points 1 et 2 devraient être situés approximativement aux deux extrêmes du process.

Dans le cas de process non linéaires il est possible de programmer jusqu'à 11 points d'entrées-affichages. Deux points forment un segment, et l´ensemble est une courbe qui représente la relation entre la valeur d´entrée et la valeur d´affichage.

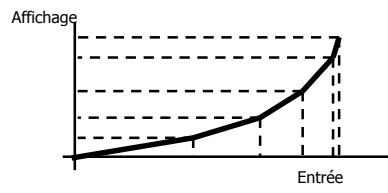

Plus le nombre de points programmés est grand et plus ils sont proches entre eux, plus la précision de la mesure obtenue est grande.

 Les valeurs d´entrées doivent se programmer en ordre toujours croissant ou toujours décroissant, en évitant d´assigner deux valeurs d´affichage différentes à deux valeurs d´entrées égales.

 Les valeurs d´affichage peuvent être introduites dans n´importe quel ordre et on peut même assigner des valeurs égales à différentes entrées.

Au dessous du premier point programmé, la relation établie entre les deux premiers points de l´échelle est maintenue. Au dessus du dernier point programmé, la relation établie entre les deux derniers points de l´échelle est maintenue.

#### 4.1.1 Programmation de l´Echelle

Il y a deux méthodes pour programmer l´échelle, la méthode **SCAL** et la méthode **tEACH**. Dans le diagramme ci-dessous nous avons développé le menu SCAL comme exemple ; ce diagramme est exactement le même pour le menu tEACH.

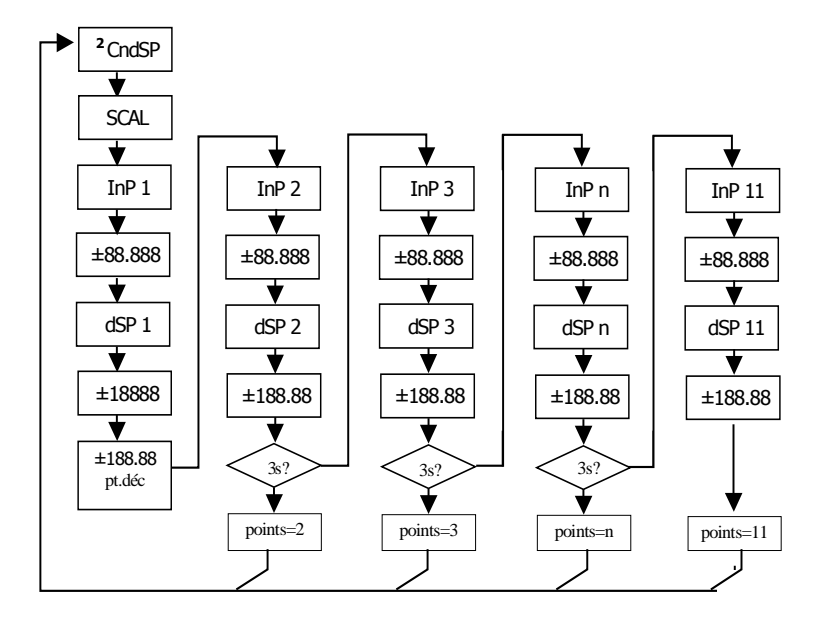

#### Méthode SCAL

 Les valeurs d´entrée et d´affichage se programment manuellement. Cette méthode est adéquate quand on connaît la valeur du signal délivré par le transducteur à chaque point du process.

#### Méthode tEACH

 Les valeurs d´affichage se programment manuellement en fonction des mesures émises en entrée. Cette méthode est applicable une foie l'installation process terminée.

#### Programmation des points de linéarisation

Les deux premiers points entrée-affichage sont accessibles par appuis successifs sur la touche  $\widehat{\mathbb{Q}^>$  - PRG/RUN. Pour entrer dans la programmation du reste des points, appuyer sur la touche - PRG/RUN pendant environ 3s une foie la valeur d´affichage du point 2 programmée. A partir de là on progresse par appuis successifs sur la touche - PRG/RUN. Quand on a programmé un nombre suffisant de points pour définir le process, appuyer sur  $\ \circledast$  - PRG/RUN pendant environ 3s au niveau de la dernière valeur de DSP n, pour sortir de la routine. Le reste des points qui n'ont pas été programmés sont omis du calcul d'affichage.

#### Points d´entrée

### -19999 à 99999

Points d´affichage

### -19999 à 19999

Point décimal de l´affichage

## 0 0.0 0.00 0.000 0.0000

 Accessible depuis le menu SCAL o tEACH, à la suite du premier point d´affichage display. Une fois accédé au point décimal celui-ci commencera à clignoter à la position ou il se trouve, au moyen de la touche  $\gg$  - MAX/MIN nous pourrons le déplacer sur une nouvelle position. Affectera en plus des points d´affichage, la valeur des setpoints et la valeur des points d´échelle de la sortie analogique, ceci dans le cas ou cette option a été installée.

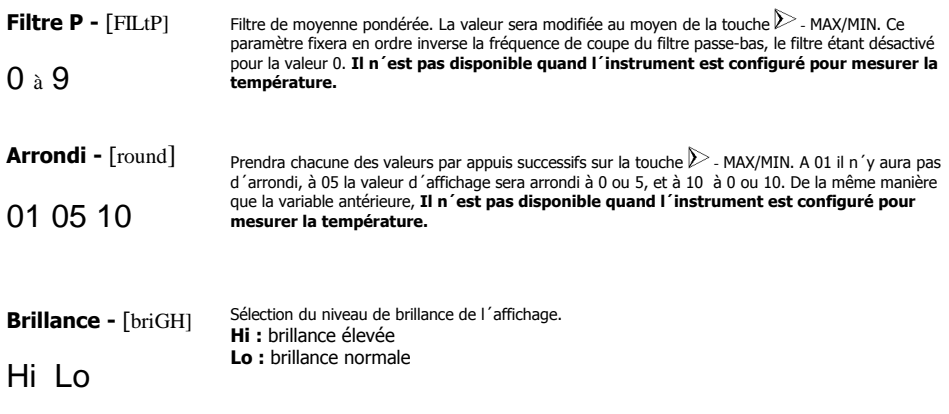

### **Mode Tare -** [ModtA]

Au moyen de la touche  $\triangleright$  - MAX/MIN nous sélectionnons le mode dans lequel l'instrument traitera le process à tarer. Chaque fois que l´on accède à ce menu, la valeur de tare (ou offset) enregistrée dans la mémoire de l´instrument se mettra à zéro, et comme toujours lorsque l'instrument se trouve dans cet état, le led OFFSET sera éteinte. Une fois le mode de fonctionnement sélectionné, nous passons au mode "RUN", depuis lequel s´effectuera le process à tarer par l'intermédiaire de la touche OFFSET.

- TARE 1En mode tArE1, en appuyant sur la touche  $\triangle$  - OFFSET, l'instrument enregistre la valeur montrée par l'affichage sauf lorsqu'elle est en dépassement d'échelle. La Led OFFSET s'illuminera et à partir de ce moment, la valeur montrée est la valeur nette, c´est à dire, la mesure moins la valeur enregistrée précédemment dans la tare. Si on appuie sur la même touche lorsque l´instrument a une tare, la valeur montrée à ce moment s´ajoutera à la tare antérieurement enregistrée, la somme des deux sera la tare résultante. Si l´appui sur la touche est maintenu pendant 3 s. l'instrument mettra à zéro la valeur de la tare, et la led OFFSET cessera de s'illuminer, indiquant alors la valeur BRUTE.
- TARE 2Dans ce mode, un appui sur la touche  $\triangle$  - OFFSET n'a pas d'effet. La valeur de tare sera introduite manuellement par le mode dit "RUN", en appuyant sur la touche  $\triangle$  - OFFSET durant 3s, suivre le diagramme ci-joint. Le fonctionnement de l´instrument restant toutefois le même que dans le mode antérieur.
- TARE 3Dans ce mode, on éditera une variable que nous appellerons valeur nette, en y accédant aussi depuis le mode "RUN", après avoir appuyé durant 3s sur  $\triangle$  - OFFSET et suivi à son tour le diagramme ci-joint. L'action de tarer, comme dans le premier cas, n´aura lieu qu´une fois produite l´appui sur la touche  $\triangle$  - OFFSET,l´instrument étant alors en mode "RUN", et la LED OFFSET s'illuminant. La valeur enregistrée en tare est maintenant la différence entre la valeur mesurée par l´instrument lorsque s´est produite l´action de tarer et la valeur nette. La valeur montrée est toujours égale à la différence entre la valeur mesurée et la valeur de tare. Il sera nécessaire d´entrer dans le menu de programmation et passer par "CndSP" > "ModtA" pour que la tare soit remise à zéro. RUN

#### Exemple:

3

±88.888

StorE

 Un process utilise le liquide contenu dans un bidon duquel on connaît par les spécifications du fabricant le poids brut, 100 Kg, et net 75 Kg. On utilise dans le process de pesage une cellule de charge connectée à un C.A 2150-M et on veut connaître le poids net du liquide à chaque instant du process. En sélectionnant ce mode de tare, on introduira la valeur Net au moyen de l´édition, en suivant le diagramme ci-joint. Quand l´instrument est en train de mesurer le poids du bidon, alors totalement rempli de liquide, poids qui serait de 100 Kg, on tare l´instrument, qui passe alors à la valeur net de 75 Kg., indiquant la quantité de liquide qui reste dans le bidon durant le vidage de celui-ci.

### 5. FONCTIONS PAR CLAVIER ET PAR ENTRÉES LOGIQUES

### 5.1 - Fonction par clavier

Au moyen de clavier on peut contrôler diverses fonctions qui auront différentes actions selon le mode de fonctionnement de l´instrument:

#### En mode -RUN-:

Fonction TARE (Offset) et Fonction RESET TARE (Offset)

Elles ont été expliquées dans le chapitre antérieur.

#### Fonction MAX/MIN

Depuis le mode normal de lecture, un appui sur la touche  $\triangleright$ -MAX/MIN, montre la dernière valeur maximum lue par l'instrument depuis le moment ou il a été alimenté, la led MAX s´illuminera en même temps. Un second click montre la valeur minimum dans les mêmes conditions que antérieurement, la led MIN s´illuminant comme indication de minimum. Un troisième click ramène l´instrument en mode normal de lecture.

#### Fonction RESET MAX/MIN

Un appui durant 3 secondes sur la touche  $\triangleright$  - MAX/MIN, pendant que l'instrument montre la valeur de pic (MAX), produira une remise à zéro de la valeur en question. Idem lorsque vous êtes sur la valeur minimum (MIN).

### Fonction PRG/RUN 3s (BLOCAGE PROGRAMMATION)

Si en mode RUN on appui sur la touche  $\sqrt{ }$  - PRG/RUN durant 3 secondes, l'instrument affichera l'indication CodE, et à continuation 0000, permettant alors à l´utilisateur d´introduire le code de sécurité. Si le code introduit est erroné, l´instrument reviendra au mode RUN, si il est correct, on entrera dans le menu de sécurité. Voir chapitre 6 Pag 34.

### Fonction PRG/RUN

Un click sur la touche  $\circled{=}$  - PRG/RUN amènera l'instrument au mode -Prog-

### **RECUPERATION PROGRAMMATION D'USINE – Touche**  $\triangle$  **OFFSET pendant 3s**

L'entrée d'un code d'accès permet le reset complet des paramètres de votre configuration, ce code est le 74. Une foie rentrée et validé par  $\mathbb{Q}$ l´instrument montre la légende <u>LoAdIng dEFAuLt ConFIGurAtIon</u>, puis à continuation StorE, ce qui signifie que la configuration usine a été chargé et remplace la précédente.

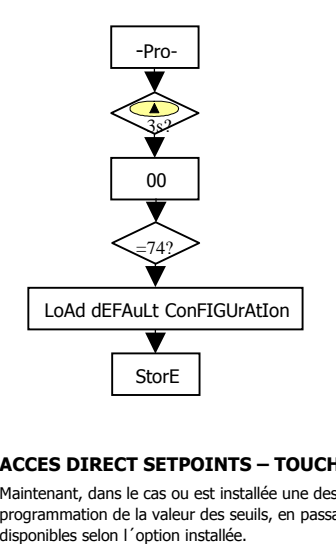

Configuration d´usine ENTRÉE: Process 0 - 10V **AFFICHAGE**  Entrée 1: +00.000 Affichage 1: +00.000 Entrée 2: +10.000 Affichage 2: +10.000 Filtre P: 0 Arrondi: 01 Mode Tare: 1 Brillance: Haute COULEURS AFFICHAGE Mode Run: Vert, Mode Prog.: Orange **SETPOINTS**  Seuil 1: +01.000, Seuil 2: +02.000 Seuil 3: +03.000, Seuil 4: +04.000 Comparé avec: Net Mode: HI Dly: 00.0 Couleur Alarma: Pas de changement CONFIGURATION SORTIE ANALOGIQUE Afficheur HI: +10.000 Afficheur LO: +00.000 FONCTIONS LOGIQUES PIN 2=fonction 1, PIN 3=fonction 2 et PIN 4=fonction 6

### ACCES DIRECT SETPOINTS – TOUCHE  $\triangle$  OFFSET

29Maintenant, dans le cas ou est installée une des options du type 2 relais, 4 relais ou 4 NPN l'instrument passe à l'accès directe à la programmation de la valeur des seuils, en passant au moyen de la touche ⑤ PPRG/RUN séquentiellement par chacune des valeurs des seuils

#### 5.2 - Fonctions par entrées logiques

Le connecteur CN3 est composé de 3 entrées opto-couplées qui s´activent au moyen de contacts ou niveaux logiques provenant d´une électronique externe. On peut donc ajouter 3 fonctions supplémentaires à celles existantes du clavier. Chaque fonction est associée à une pin (PIN 2, PIN 3 et PIN 4) qui s´active en appliquant un niveau bas, pour chacune d´elles, par rapport à la PIN 1 ou au COMMUN. L´association se réalise par la programmation d´un numéro de 0 à15 correspondant à une des fonctions listées dans le tableau suivant.

• Configuration d´usine

 La programmation des fonctions du connecteur CN3 sort d´usine avec les mêmes fonctions TARE, RESET TARE réalisables par clavier et incorporant en plus la fonction HOLD.

 Lorsque l´on effectue un HOLD, la valeur d´affichage reste congelée pendant que la pin correspondante est activée. L´état du HOLD, n´affecte pas le fonctionnement interne de l´instrument ni les sorties de seuils et sorties analogiques.

#### CN3: CONFIGURATION D´USINE

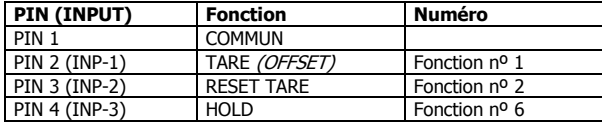

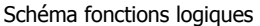

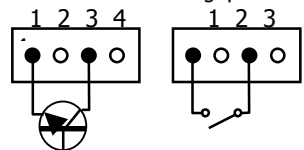

L´électronique extérieure (Fig. ci-joint) qui s´applique aux entrées du connecteur CN3 doit être capable de supporter un potentiel de 40 V/ 20 mA entre toutes les pins et le COMMUN. Pour garantir la compatibilité électro- magnétique on devra tenir compte des recommandations de raccordement de la Pag. 9.

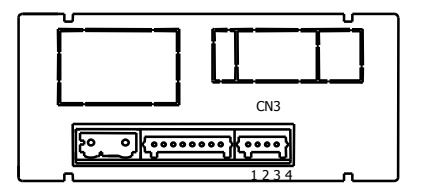

#### 5.2.1 - Diagramme des fonctions logiques - (entrées logiques)

Rentrez le numéro de la fonction voulu (voir tableau page 32) sur l'entrée désirée. Les fonctions se déclencherons à distance par l'intermédiaire des impulsions ou niveaux logiques envoyés sur les entrées.

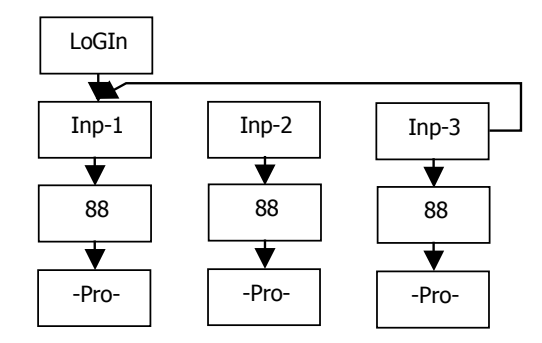

#### 5.2.2 - Table de fonctions programmables - (entrées logiques)

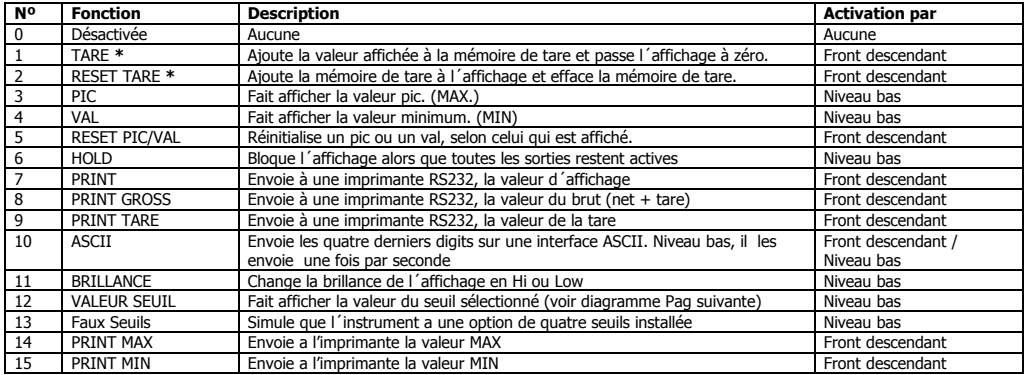

Remarques :

 Front descendant : front négatif par rapport au COMMUN. Niveau bas : niveau bas en continu par rapport au COMMUN.

\* Seulement avec mode TARE 1 et TARE 3.

#### 5.2.3 – Programmation des fonctions

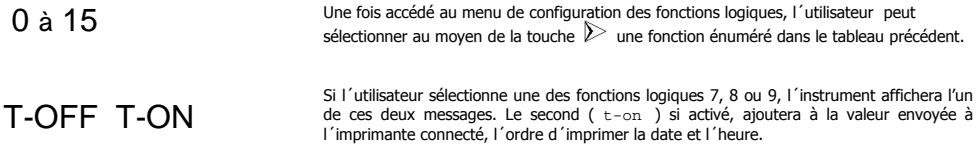

Exemple: C.A 2150-M avec valeur NETTE de 1234.5 Message en Hexadécimal envoyé sur la sortie série du C.A 2150-M en activant la fonction logique 7 :<br>Aute de celes la disérce de serretères activ**ant 0:20 Audi Audio Audio Nauss** : 1974 E<sup>n</sup> Ou**d D** Avec **t-off** la chaîne de caractères est: 0x18, 0x23, "01", 0x0D, "NET: +1234.5", 0x0D Avec **t-on** la chaîne sera: 0x18, 0x23, "01", 0x0D, "NET: +1234.5", 0x0D, 0x18, 0x4A, 0x06, 0x18, 0x48 Le C.A 2150-M doit être programmé pour travailler sous protocole ASCII (Prt1) et (dLY 1). Voir pag.47

Exemple, impression sans date

#01 NET: +1234.5

Exemple, impression avec date

#01 NET: +1234.5

Time 15:07 Date 11/04/05

Si la fonction sélectionnée est la numéro 12 et une des options suivantes 2 relais. 4 relais ou 4 NPN est installée, nous aurons donc la possibilité d'afficher un des seuils parmi deux ou quatre selon la carte option installée.

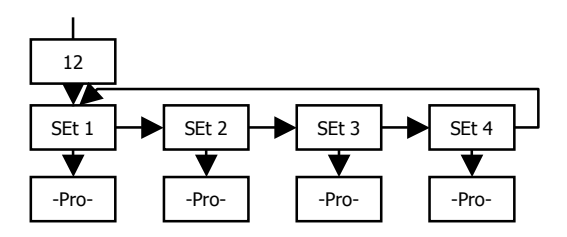

### 6. BLOCAGE DE LA PROGRAMMATION PAR SOFTWARE

L´instrument est livré avec la programmation débloquée, donnant ainsi accès à tous les niveaux de programmation. Une fois la programmation de l´instrument terminée nous recommandons de prendre les mesures de sécurité suivantes:

- 1. Bloquer l´accès à la programmation, afin d'éviter des modifications des paramètres programmés.
- 2. Bloquer les fonctions actives du clavier pour éviter des erreurs de manipulation (expl : OFFSET du clavier).
- 3. Il existe deux modalités de blocage: partiel et total. Si les paramètres de programmation vont être réajustés fréquemment,réalisez un blocage partiel. Si vous ne pensez pas apporter de modifications, réalisez un blocage total.
- 4. Le blocage est réalisé par software avec l´introduction préalable d´un code personnel. Changez dés que possible le code d´usine, notez et conservez votre code personnel dans un endroit sur.

#### BLOCAGE TOTAL

 Bien que l´instrument étant totalement bloqué totLC=1, on pourra accéder à tous les niveaux de programmation pour vérifier la configuration actuelle, même s´il ne sera pas possible d´introduire ou modifier des donnés. Dans ce cas, quand on entrera dans la programmation, apparaîtra affichée l´indication "-dAtA-".

#### BLOCAGE PARTIEL

 Pour rentrer dans le blocage partiel la variable totLC doit être 0, l'utilisateur pourra alors bloquer les sous-menus énumérés page 37. Il sera possible d´introduire ou modifier des données dans les menus ou sous-menus qui ne sont pas bloqués. Dans ce cas, quand on entrera dans la programmation, apparaîtra affichée l´indication "-Pro-".

Les menus ou sous-menus qui peuvent être bloqués sont:

- Programmation Seuil 1 (SEt 1).
- Programmation Seuil 2 (SEt 2).
- Programmation Seuil 3 (SEt 3).
- Programmation Seuil 4 (SEt 4).
- Programmation de l´entrée (InPut).
- Affichage (dISP).
- Filtre P et Arrondi (FILt).
- Programmation sortie analogique (Anout).
- Configuration sortie de série (rSout).
- Programmation des entrées logiques (LoGIn).
- Programmation de la touche TARE (tArE).
- Accès direct à la programmation des Seuils (SEtVAL).

Les quatre variables "Set1,2,3,4" et "SEtVAL" apparaissent seulement dans le cas ou une des options seuils est installée, "diSP" et "tARE" n´apparaissent pas quand l´instrument est configuré pour mesurer la température. "Anout" si une des options sortie analogique 4-20mA ou 0-10V est installée, et "rSout" pour les options RS232 ou RS485.

#### 6.1 - Diagramme du menu de sécurité

 La figure suivante montre le menu spécial de sécurité. Dans celui-ci on configure le blocage de la programmation. L´accès à ce menu se réalise à partir du mode de travail, en appuyant sur la touche  $\widehat{\otimes\,}$  - PRG/RUN, durant 3 secondes, jusqu´à ce qu´apparaissent l´indication "CodE".

 D´usine l´instrument est livré avec un code par défaut, le "0000". Une fois introduit et validé, apparaîtra l´indication "LISt" à partir de laquelle nous entrons dans le blocage de paramètres. Si nous accédons au menu "CHAnG", nous pourrons introduire un code personnel, que nous devrons noter et conserver comme il convient (ne vous fiez pas de votre mémoire). A partir de l'introduction d'un code personnel, le code d´usine devient inutilisable.

Si nous introduisons un code incorrect, l´instrument partira directement en mode de travail.

 Le blocage total de la programmation se produit en mettant la variable "totLC" à 1, lorsqu´on la met à 0, cela déclenchera le blocage partiel des variables de programmation. En programmant chacun des paramètres à 1 ils seront alors bloqués et s´ils sont laissés à 0 on aura accès à la programmation. Lorsqu´ils sont bloqués on peut toutefois visualiser la programmation actuelle.

L´indication "StorE" signale que les modifications effectuées ont été enregistrées correctement.

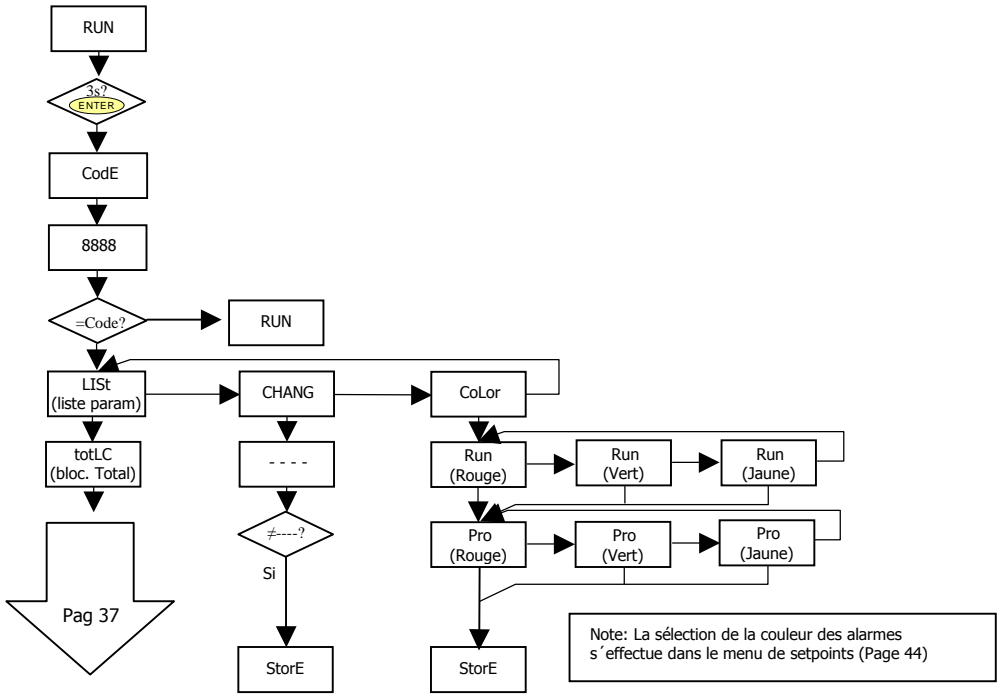
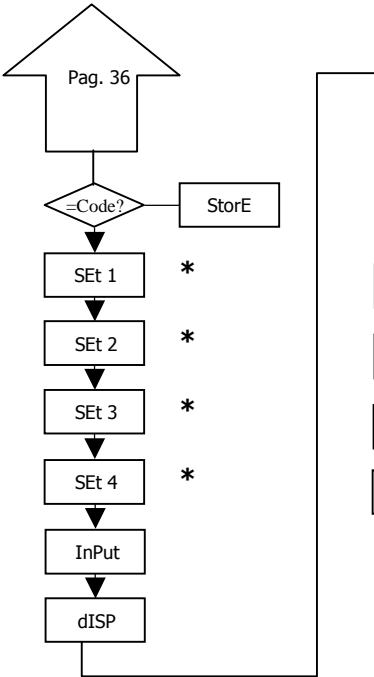

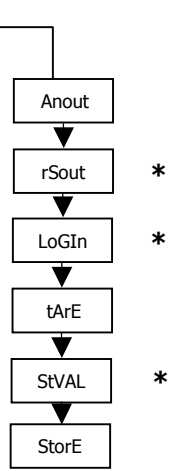

- 0 : permet sa programmation
- 1 : bloque l´accès à la programmation
- \* Elles apparaissent seulement si les  $_{\text{A\text{-}nout}}$   $\parallel$  options correspondantes sont montées

# 7. OPTIONS DES SORTIES

Comme option, le modèle C.A 2150-M peut disposer d´une ou plusieurs options de sorties de contrôle ou communication, augmentant ainsi ses prestations de façon notable:

Toutes les options mentionnées sont opto couplées par rapport au signal d´entrée et d' alimentation. Facilement adaptables au circuit de base au moyen de connecteurs enfichables, elles sont, une fois installées, reconnues par l´instrument qui ouvre leur module de programmation au moment de la mise sous tension de l´appareil.

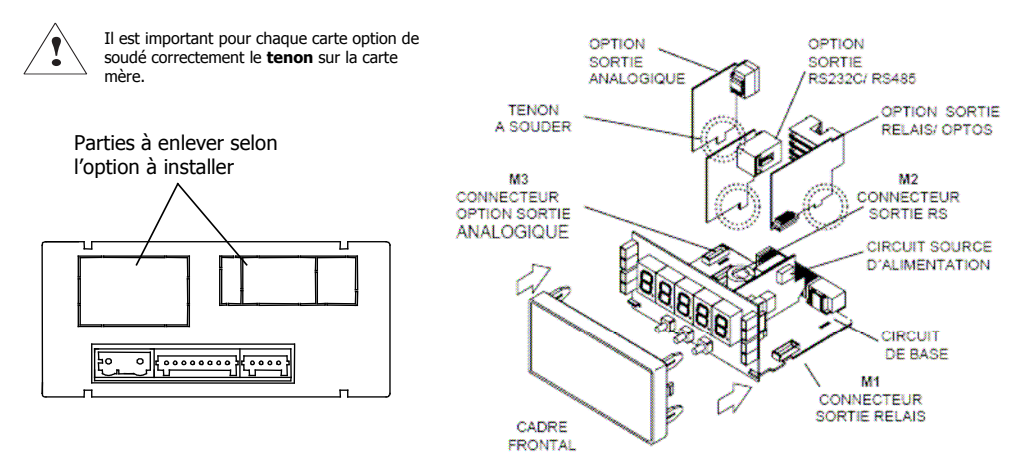

# 7.1 – **SORTIE SETPOINTS** ( seuils alarmes )

### 7.1.1 – Présentation

Une option de 2 ou 4 SEUILS programmables sur toute la plage d´affichage, peut s´ajouter à l´instrument pour lui donner la capacité d´alarme avec un contrôle visuel par LEDs individuelles et sorties par relais ou transistor. Tous les seuils disposent d´action retardée programmable par temporisation (en secondes) ou hystérésis asymétrique (en points d´affichage) et le choix du mode d´activation HI/LO est sélectionnable.

 Les options sont livrées sous forme de cartes additionnelles enfichables qui activent leur propre logiciel de programmation, elles sont totalement configurables par l´utilisateur et leur accès peut être bloqué par logiciel.

Les options de seuil disponibles sont:

2RE: Deux relais inverseur (1RT) type SPDT de 8 A 4RE: Quatre relais (1T) type SPST de 5 A 4NPN: Quatre opto-coupleurs type NPN

Ce type de sorties, capables de développer les capacités de control, de régulation de process et du traitement des valeurs limites, augmente notablement les aptitudes de l´instrument même dans le cas d´applications très simples, grâce à la possibilité de combinaison des fonctions de base des alarmes avec les paramètres de sécurité et de contrôle de la mesure.

# 7.1.2 – Description du fonctionnement

Les alarmes son indépendantes, elles s´activent quand la valeur d´affichage atteint la valeur de seuil programmé par l´utilisateur. La programmation de ces alarmes exige de prédéterminer les paramètres suivants:

#### a. MODE COMPARAISON NET/ GROSS

 En mode "NET" la valeur de consigne est comparée avec la valeur nette d´affichage. En "GROSS", la comparaison se fera avec la somme de net + tare (offset).

#### b. MODE NIVEAU HI/ LO.

 En mode "HI", la sortie est active quand la valeur d´affichage dépasse la valeur de seuil et en mode "LO", la sortie est active quand la valeur d´affichage tombe au dessous du seuil.

#### c. TEMPORISATION ou HYSTERESIS PROGRAMMABLE.

Toutes les alarmes peuvent être dotées d´une action retardée par temporisation ou par hystérésis.

 Le retard temporisé agit de part et d´autre du point de consigne quand la valeur de l´affichage passe par celui-ci dans le sens descendant ou ascendant tandis que la bande d´hystérésis sera asymétrique c´est à dire qu´elle agit seulement sur le flanc de désactivation de la sortie.

Le retard est programmable en secondes, de 0 à 99.

 L´hystérésis peut être programmée en points, sur toute la plage d´affichage. La position du point décimal est imposée par la programmation de l´échelle effectué auparavant

 Les figures ci-dessous montrent l´activation retardée par temporisation (dly) et par hystérésis asymétrique de deux alarmes (SET1 et SET2) programmées en mode HI (OUT1) et en mode LO (OUT2).

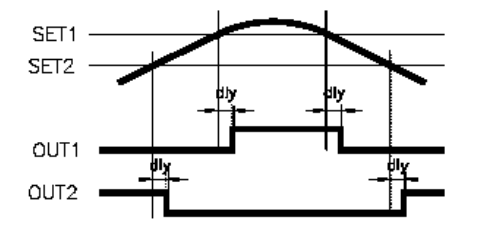

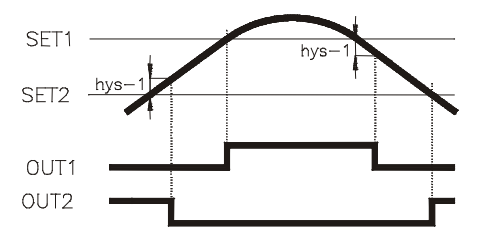

## 7.1.3 – Installation

Extraire le boîtier et rompre les parties plastiques prédécoupé. L´orifice effectué permettra de sortir le connecteur sur la partie postérieure de l´instrument de l´option choisie : 2RE, 4RE ou 4NPN. Placer la carte option sur le connecteur M1 et plugger en même temps le tenon de la carte option dans l'ouverture de la carte mère prévue à cet effet puis souder les pastilles de cuivre entre elle.

\* Cette manip sera à effectuer pour chaque carte option.

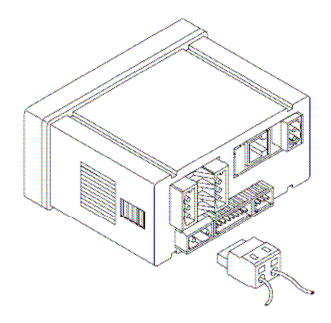

# 7.1.4 – Branchement

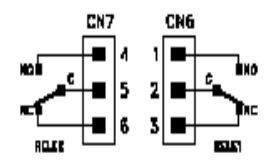

Alarme 2 relais

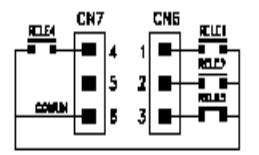

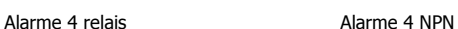

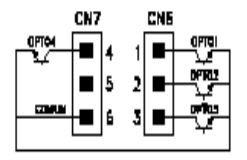

Chaque option de sortie est livrée avec une étiquette adhésive sur laquelle est indiqué le raccordement de chacune des options. Pour une meilleure identification de l´instrument, cette étiquette doit être située sur la partie supérieure du boîtier, de façon opposée à l´étiquette d 'identification de l´instrument.

NOTE: Dans le cas ou les relais sont utilisés avec des charges inductives, il est conseillé d´adjoindre des réseaux RC aux bornes de la bobine (de préférence) ou des contacts afin d´atténuer les phénomènes électromagnétiques et rallonger la durée de vie des contacts.

### 7.1.5 – Spécifications Techniques

# CARACTERISTIQUES OPTION 2RE OPTION 4RE

COURANT MAXI (CHARGE RESISTIVE) 5 A 2000 VA / 192 WPUISSANCE MAXITENSION MAXIRESISTANCE DU CONTACT TEMPS DE REPONSE CONTACT Maxi 10 ms

#### **CARACTERISTIQUES**

TENSION MAXI COURANT MAXI 50 mA COURANT MAXI 100 µA (maxi) TEMPS DE REPONSE 1 ms (maxi

 8 A250 VAC / 150 VDC<br>Maxi 3 mΩ

# **OPTION 4NPN**<br>50 VDC

 1250 VA / 150 W 277 VAC / 125 VDC<br>Maxi 30 mΩ Maxi 10 mS

#### 7.1. 6 - Diagramme du menu de Setpoints (seuils alarmes)

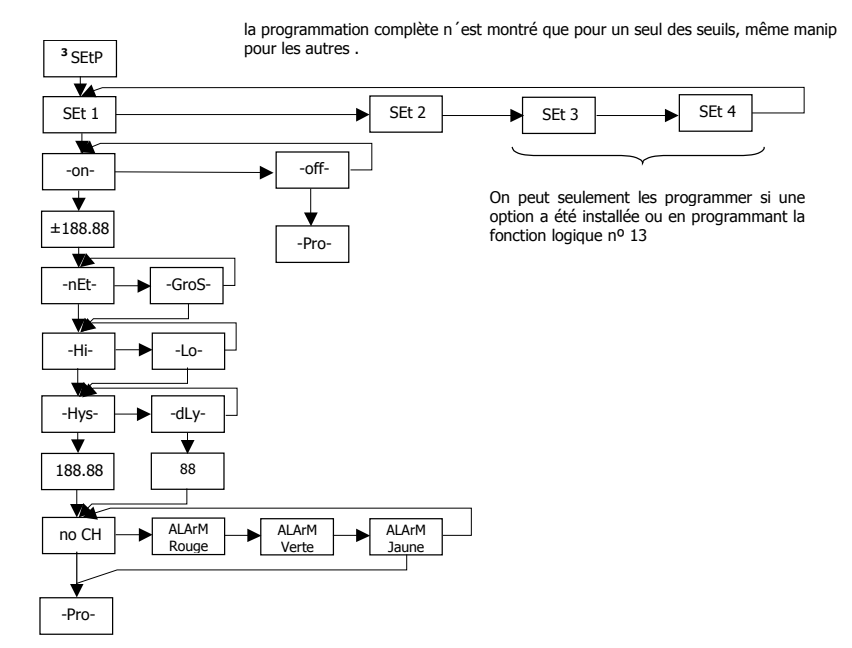

# 7.1.7 – Accès directe à la programmation de la valeur des setpoints

Si une des options correspondantes aux seuils a été installée, il est possible d´accéder à la valeur des seuils directement sans avoir à passer par le menu de programmation en appuyant sur la touche  $\triangle$  - OFFSET. En mode PROG, suivre les étapes du synoptique ci-joint, sachant que pour l'option 2 relais les variables SEt 3 et SEt 4 n'apparaissent pas.

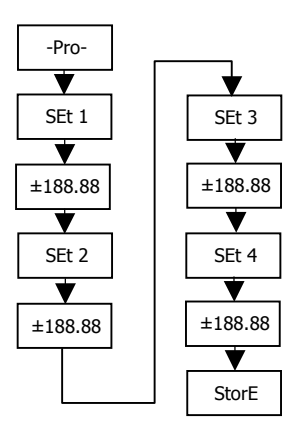

Rappelez vous que la position du point décimal est celle qui a été programmé dans le menu SCAL

# 7.2 – SORTIE RS232C / RS485

# 7.2.1 – Présentation

- L´ option de sortie RS232C consiste en une option additionnelle qui s´installe sur le connecteur enfichable M2 de la carte mère de l´instrument. L´option dispose d´un connecteur téléphonique de 4 voies avec sortie sur la partie postérieure de l´instrument.
- L´ option de sortie RS485 consiste en une option additionnelle qui s´installe sur le connecteur enfichable M2 de la carte mère de l´instrument. La carte dispose d´un connecteur téléphonique de 6 voies / 4 contacts avec sortie sur la partie postérieure de l´instrument.
- La sortie série permet d´établir une ligne de communication à travers laquelle un dispositif maître peut solliciter l´envoi de données (telles que valeur d´affichage, valeur des seuils, valeurs MIN, MAX et OFFSET) et également exécuter un ordre à distance comme l' introduction d'un OFFSET, la remise à zéro des mémoires MIN, MAX ou OFFSET et la modification des seuils d'alarme.
- L'option de sortie est totalement configurable par logiciel concernant la rapidité de transmission (1200, 2400, 4800, 9600 ou 19200 bauds), adresse unique par indicateur (entre 00 et 99) et type de protocole de communication (CA, standard ISO 1745 et MODBUS RTU).
- Le mode de fonctionnement est de type half-duplex étant normalement en mode de réception jusqu´à l´arrivée d´un message. La réception d'un message valide déclenche une action (enregistrement d'un OFFSET, remise à zéro des mémoires MIN, MAX ou OFFSET, changement de valeur de seuil) ou la transmission d'une réponse au maître (valeur de l'affichage, d'un des seuils, du MIN, du MAX ou d'OFFSET).
- Trois modes de communication sont prévus : Le mode CA utilise un protocole simple compatible avec plusieurs séries d´instruments. Le mode ISO, conforme à la norme ISO 1745, permet une communication plus effective dans un environnement bruyant étant donné qu´il vérifie la validité des messages aussi bien au niveau de la transmission comme de la réception et enfin le protocole MODBUS RTU.

# 7.2.2 – Branchement

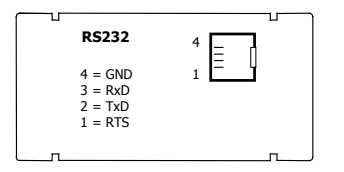

La liaison RS 232C permet de raccorder un indicateur C.A 2150 à un dispositif maître, à une unité centrale par exemple.

(Connecteur type RJ9)

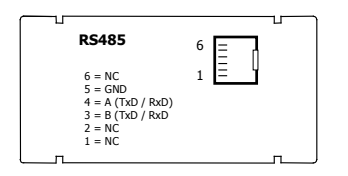

La liaison RS 485 permet de raccorder en réseau jusqu'à 31 indicateurs C.A 2150 ou C.A 2200 à un dispositifmaître.

Voir raccordement en réseau page suivante.

(Connecteur type RJ11)

# 7.2.3 – Raccordement en réseau par liaison RS485

On peut raccorder en réseau jusqu'à 31 indicateurs C.A 2150 ou C.A 2200 (tous modèles confondus) sur un appareil maître. Chaque indicateur devra avoir une adresse unique, comprise entre 00 et 99. L'adresse 00 est commune à tous les appareils du réseau : elle sera utilisée par exemple pour envoyer un ordre simultané de remise à zéro des mémoires MIN, MAX ou OFFSET.

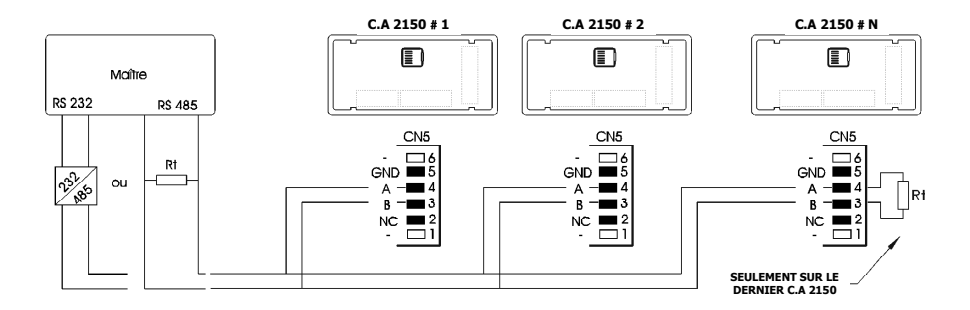

• Information concernant le résistance de ligne, voir page suivante.

# Pont pour résistance de ligne sur carte option RS485

Le raccordement en réseau par interface RS485 nécessite de refermer la ligne de communication en ses extrémités au moyen d'une résistance (Rt) de 120 Ω. La carte LIAISON RS485 des indicateurs C.A 2150 intègre une résistance pré-cablée, qui sera " **activée** " en établissant le pont J1 au moyen du cavalier prévu à cet effet.

Autrement dit, conserver le pont sur le dernier indicateur du réseau, et le supprimer sur tous les autres. Coté maître, il conviendra de consulter la documentation du constructeur de l'équipement (PC, automate,...) car le raccordement du signal et de la résistance peuvent varier selon le type de carte.

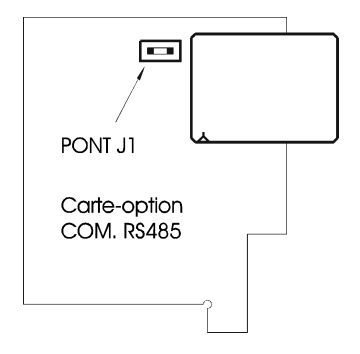

# 7.2.4 - Diagramme du menu Sortie RS

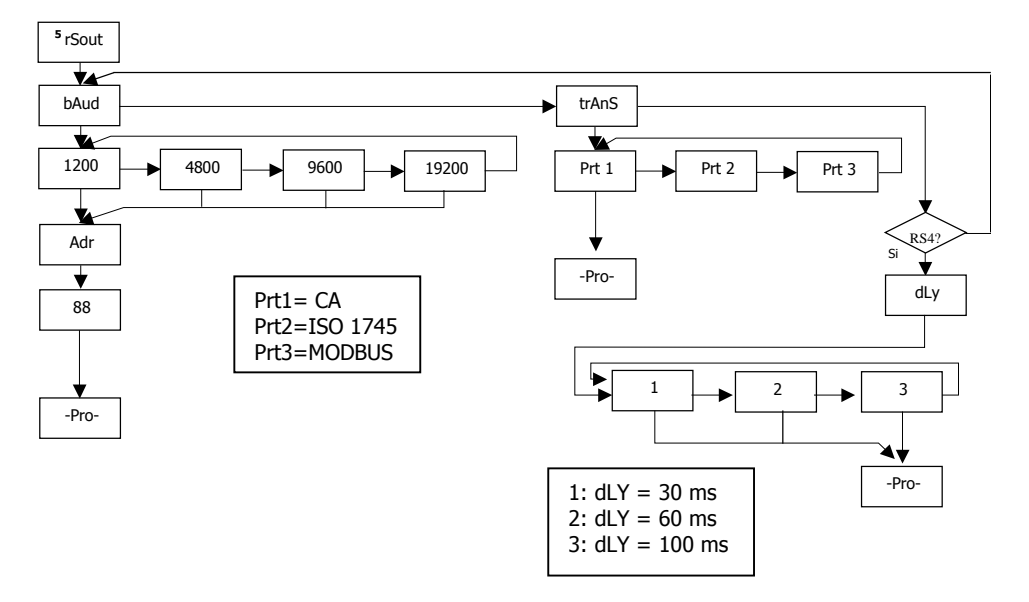

# PROTOCOLE CA

Le format de chaque caractère est de 1 bit de START, 8 bits de DONNEES, pas de PARITÉ et 1 bit de STOP.

#### • FORMAT DU MESSAGE A ENVOYER A L´INSTRUMENT

Un message dirigé à l'instrument doit consister en la série suivante de caractères ASCII:

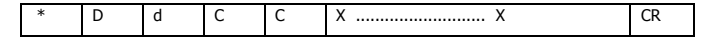

Un caractère "\*" [ASCII 42] d´initialisation du message.

Deux digits de direction (entre 00 et 99).

Un ou deux caractères ASCII correspondant à la commande désirée selon le tableau de fonctions (Liste de commandes).

Si la commande est de type modification de paramètres, on enverra la nouvelle valeur composé d'un byte de signe + [ASCII 43]

ou - [ASCII 45] suivi d´un bloc de N caractères ASCII (selon modèle), et incluant le point décimal.

Un caractère "CR" [ASCII 13] de fin de message. CR= Retour de chariot

• FORMAT DU MESSAGE DE REPONSE DE L´INSTRUMENT

Le format des messages envoyés depuis l´instrument en réponse à une commande de type demande de données est la suivante:

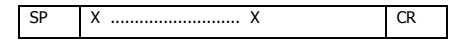

Un byte d´espace en blanc [ASCII 32].

 Un texte (valeur requise) composé d'un byte de signe + [ASCII 43] ou - [ASCII 45] suivi d´un bloc de N caractères ASCII incluant le point décimal.

Un caractère "CR" [ASCII 13] de fin de message. CR= Retour de chariot

Si la commande est de type ordre ou changement de paramètres, l´instrument n´envoie aucune réponse.

# PROTOCOLE ISO 1745

Le format de chaque caractère est de 1 bit de START, 7 bits de DONNÉES, 1 bit de PARITÉ PAIRE et 1 bit de STOP.

# • FORMAT DU MESSAGE A ENVOYER A L´INSTRUMENT

Un message partant du dispositif maître doit consister en la série suivante de caractères:

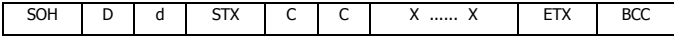

Un byte SOH d´initialisation du message [ASCII 01].

Deux bytes correspondant aux dizaines pour le premier et aux unités pour le deuxième pour l´adresse de l´appareil à interroger.

Un byte STX d´initialisation de texte [ASCII 02].

Deux bytes de commandes selon le tableau de fonctions (Liste des commandes).

 Dans le cas de commandes de changement de paramètres, un bloc de N bytes correspondant à la valeur numérique incluant signe et point décimal.

Un byte ETX de fin de texte [ASCII 03].

Un byte BCC de contrôle calculé de la manière suivante :

Effectuer un OU-exclusif de tous les bytes compris entre le STX (non inclus) et le ETX (inclus).

- Si le byte obtenu en ASCII est supérieur à 32, il peut être pris comme BCC.
- Si le résultat en ASCII est inférieur à 32, le byte de control BCC sera obtenu en lui ajoutant 32.

# • FORMAT DU MESSAGE DE REPONSE DE L´INSTRUMENT

Le format typique des messages envoyés depuis l´instrument en réponse à une commande du dispositif maître est le suivant: 1. Dans le cas de commandes réclamant le retour d´une valeur (de type demande de données) :

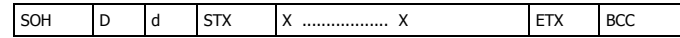

Un byte SOH d´initialisation de message [ASCII 01].

Deux bytes d´adresse. (L´adresse programmée dans l´instrument)

Un byte STX d´initialisation de texte [ASCII 02].

N bytes correspondant à la valeur sollicitée (incluant signe et point décimal).

Un byte ETX de fin de texte [ASCII 03].

Un byte BCC de contrôle calculé comme indiqué à la Page 51.

2. Dans le cas de commandes qui n´impliquent pas de retour de valeur (type ordres ou changement de paramètres) :

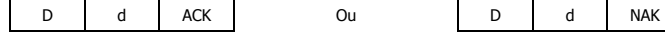

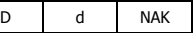

L´instrument enverra une confirmation de la bonne réception du message.

 Si le message a été correctement reçu et interprété, la réponse sera formée par deux bytes d´adresse et un byte "ACK" [ASCII 06]. Si le message reçu n´a pas été reconnu ou si des erreurs ont été détectées, la réponse consistera en deux bytes d´adresse et un byte "NAK" [ASCII 21].

# Table des fonctions

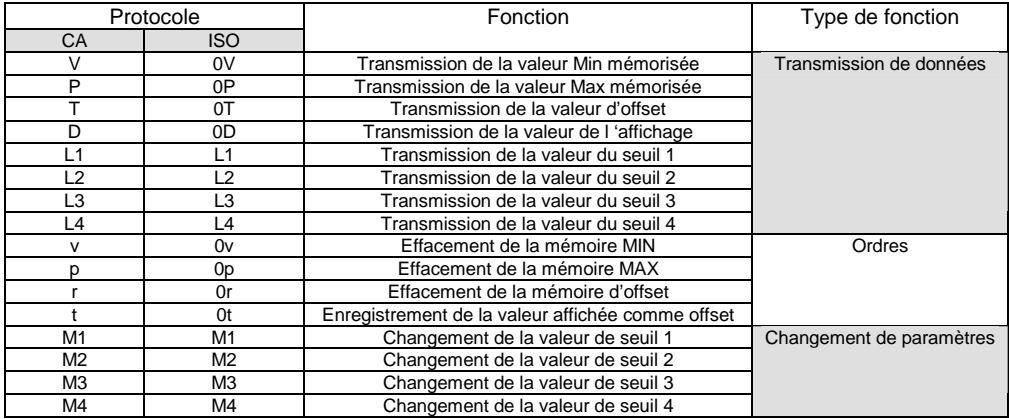

# 7.2.5 – Logiciel de programmation

L'ensemble des programmes proposés permettent d'une manière simple de configurer, programmer et vérifier la totalité d'un équipement de la gamme CA2150 et CA2200, dotés d'une carte de communication RS232C ou RS485, raccordé à un PC.

 A l'installation de chaque programme, il est conseillé de suivre les tableaux de dialogue présentés à l'écran. Ces programmes d'installations génèrent sur le bureau un icône avec le nom du type d'instrument (AVANT d'installer une nouvelle version de programme, DESINSTALLER la version antérieure).

Une fois installé, depuis le bureau, effectuer un double « click » sur l'icône pour ouvrir le programme correspondant.

#### Software CA2150

Logiciel permettant de configurer, programmer un appareil ainsi que de lire et télécharger une configuration d'un appareil existant.

Dans chaque logiciel un menu « aide ou help » vous permet de vous guider.

# Logiciels à télécharger depuis le site web www.chauvin-arnoux.com

Rubrique : Espace Support

# 7.3 – SORTIE ANALOGIQUE

## 7.3.1 – Présentation

Deux plages de sortie analogique (0-10 V et 4-20 mA) peuvent être incorporées à la gamme des C.A2150 au moyen d´une option additionnelle ; soit la carte 0-10V pour sortir en tension soit la carte 4-20mA pour sortir en courant. Elles s´installent sur la carte mère au moyen du connecteur M3 et ne peuvent être utilisées simultanément.

Les sorties sont isolées par rapport au signal d´entrée et à l´alimentation.

 La carte dispose d´un connecteur de deux pins [(+) et (-)] qui fournit un signal de variation entre 0 et 10 V ou entre 4 mA et 20 mA linéairement proportionnel à une variation de l´affichage défini par l´utilisateur.

 De cette façon on dispose d´un signal qui peut être utilisé pour contrôler des variables et agir à chaque instant de forme proportionnelle à la magnitude de l´effet contrôlé.

 On peut aussi utiliser ces signaux pour transmettre l´information d´affichage à des enregistreurs graphiques, contrôleurs, afficheurs à distance ou autres instruments de répétition.

L´instrument détectera le type d´option qui a été installée et agira en conséquence.

 La sortie analogique délivre un signal linéaire proportionnel à une plage d'affichage définie par l'utilisateur. Les valeurs qui limitent cette plage (outHI et outLO) seront introduites par programmation. La sortie suit alors la variation de l'affichage entre les points supérieurs et inférieurs programmés (effet " loupe "). Le signal de sortie peut aussi varier inversement à l'affichage si l'on assigne à la valeur supérieure de la sortie analogique (outHI) la valeur basse de la plage d'affichage, et à la valeur inférieure de la sortie (outLO) la valeur supérieure de la plage d'affichage.

# 7.3.2 – Installation des options 4-20mA et 0-10V

Extraire le boîtier et rompre les parties plastiques prédécoupé. L´orifice effectué permettra de sortir le connecteur sur la partie postérieure de l´instrument. Placer la carte option sur le connecteur M3 et plugger en même temps le tenon de la carte option dans l'ouverture de la carte mère prévue à cet effet puis souder les pastilles de cuivre entre elle. Voir figure page suivante.

# 7.3.3 – Branchement

Chaque option de sortie est livrée avec une étiquette adhésive sur laquelle est indiqué le raccordement de chacune des options (voir Fig.). Pour une meilleure identification de l´instrument, cette étiquette doit être située sur la partie supérieure du boîtier, de façon opposée à l´étiquette d ´identification de l´instrument.

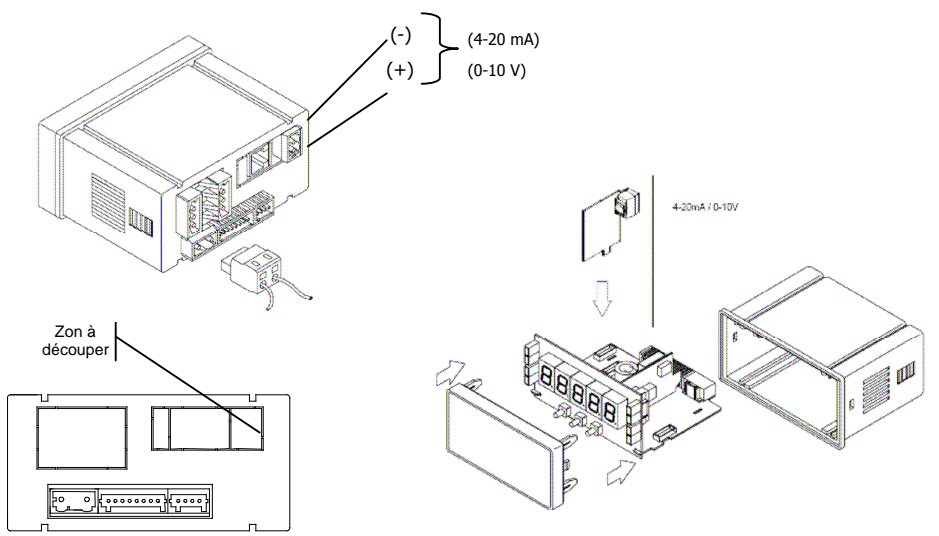

# 7.3.4 – Spécifications techniques

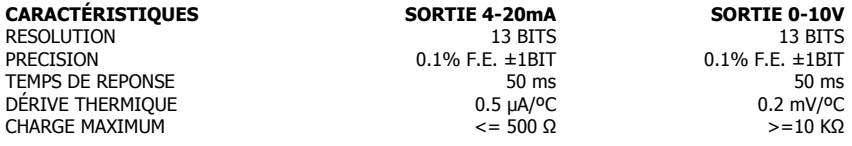

# 7.3.5 - Diagramme du menu Sortie Analogique

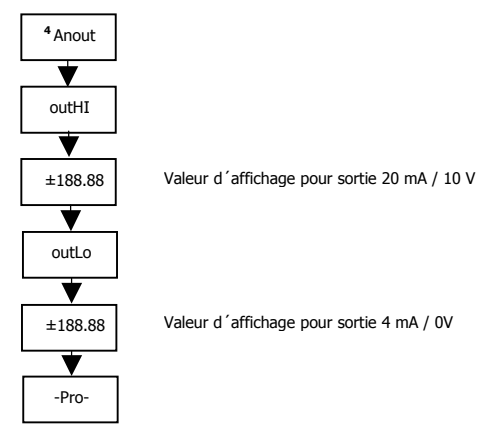

# **GARANTIE**

Notre garantie s'exerce, sauf stipulation expresse, pendant trois ans après la date de mise à disposition du matériel (extrait de nos Conditions Générales de Vente, communiquées sur demande).

En cas de constatation d´un quelconque défaut où avarie dans l´utilisation normale de l´instrument pendant la période de garantie, il est recommandé de s´adresser au distributeur auprès de qui il a étéacquis et qui donneras les instructions opportunes.

Cette garantie ne pourra être appliquée en cas d´utilisation anormale, raccordement ou manipulations erronés de la part de l´utilisateur.

La validité de cette garantie se limite à la réparation de l´appareil et n´entraîne pas la responsabilité du fabricant quant aux incidents ou dommages causés par le mauvais fonctionnement de l´instrument.

# SPECIFICATIONS TECHNIQUES

#### SIGNAL D´ENTRÉE

• Configuration................................................. différentiel asymétrique

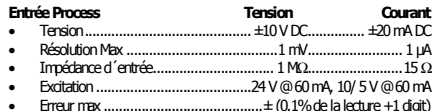

#### Entrée Cellule de charge

- Tension.....................................................±15 mV ± 30mV ± 150mV
- Résolution Max.......................................................................... 1 µV
- Impédance d´entrée..............................................................100 M<sup>Ω</sup>
- Excitation................................................................10/ 5V @ 60 mA
- Erreur max..........................................± (0.1% de la lecture +1 digit)

#### Entrée Potentiomètre

- Tension.............................................................................±10 V DC • Impédance d´entrée.................................................................1 M<sup>Ω</sup> • Résolution affichage..............................................................0.001% • Erreur max..........................................± (0.1% de la lecture +1 digit)
- Valeur min. du Potentiomètre....................................................200Ω

#### Entrée Température

- 
- Compensation jointe froide ............................................-10 ºC a +60 ºC
- Jointe froide...................................................... ±(0.05 ºC/ ºC +0.1 ºC) • Courant excitation Pt100 ...................................................... < 1 mA DC • Résistance max. fils ............................................. <sup>40</sup>Ω/ câble (équilibré)

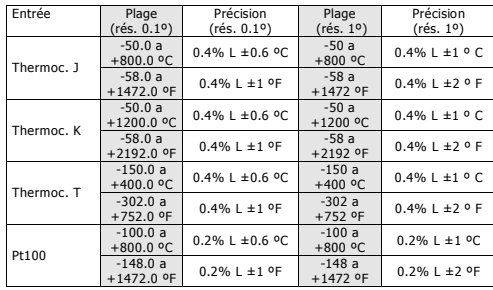

#### Signal d´entrée MAX applicable

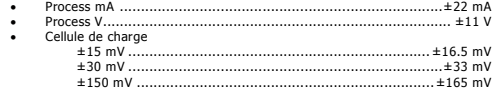

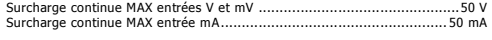

### **AFFICHAGE**

- Principal...........-19999/ 19999, 5 digits tricolore 14 mm
- 
- Point décimal........................................ programmable LEDs............................... 4 de fonctions et 4 de sorties
- rafraîchissement affichage

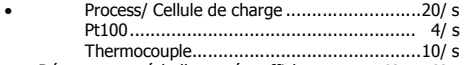

• Dépassement échelle entrée, affichage ......-**oUer, oUer**

### **CONVERSION**

- 
- Technique .............................................. Sigma/ Delta Résolution ....................................................(±15 bit)
- Cadence..............................................................20/s
- 
- Coefficient de température....................... 100 ppm/ ºC Temps d´échauffement..............................15 minutes

#### ALIMENTATION

- CA2150-M1 ..., 85 VAC 265 VAC / 100 VDC 300 VDC
- CA2150-M1 .... 85 VAC 265 VAC / 100 VDC 300 VDC CA2150-M2 .......22 VAC 53 VAC / 10,5 VDC 70 VDC

FUSIBLES (DIN 41661) – Non inclus

- CA2150-M1 (230/115V AC) ................... F 0.2 A / 250 V
- CA2150-M2 (24/48V AC)..........................F 2 A / 250 V

# FILTRES

Filtre P

- 
- Fréquence de coupe ...........................de 4Hz a 0.05Hz Pente ....................................................20 dB/décade

#### ENVIRONNEMENT

- Utilisation indoor
- Température de travail .........................10 °C a +60 °C
- Température de travail .......................-10 ºC a +60 ºC Température de stockage....................-25 ºC a +85 ºC
- Humidité relative non condensée ...........<95 % a 40 ºC Altitude maximale.....................................2000 mètres
- 

#### **DIMENSIONS**

 • Dimensions........................................... 96x48x60 mm • Découpe du panneau.................................. 92x45 mm • Poids................................................................ 135 g • Matériau du boîtier .............. polycarbonate s/UL 94 V-0 • Etanchéité du frontal ...........................................IP65

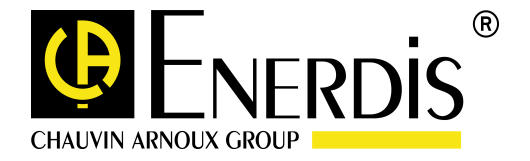

30-05-2008 code MS01-7367 Ed.3

1-9 Rue d'Arcueil 92120 MONTROUGE - France Tél : (33) 01 47 46 78 00 - Fax : (33) 01 42 53 64 78 - www.enerdis.com

# MULTIFUNCTION INDICATOR FOR PROCESS - TEMPERATURE - LOAD CELL

C.A 2150-M

**INSTRUCTION MANUAL** 

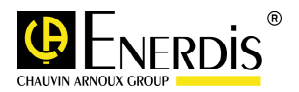

# **INDEX**

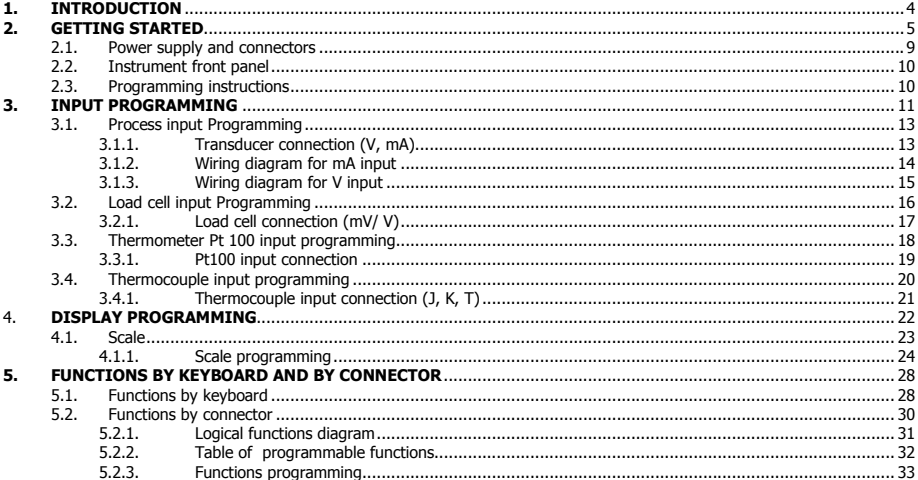

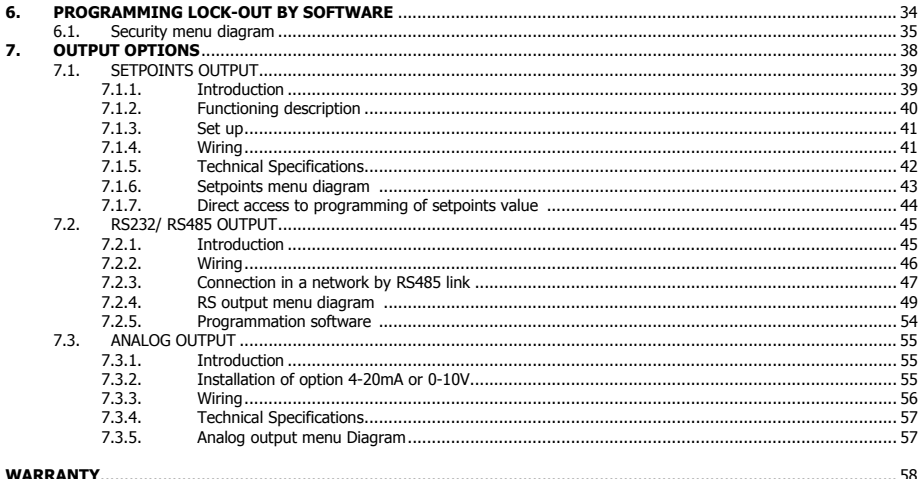

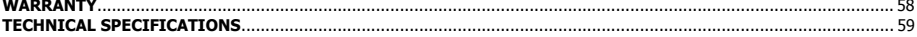

# 1. INTRODUCTION

The CA2150-M model is a digital multifunction instrument which allows the user to program the input as a:

- PROCESS INPUT (V, mA)

- LOAD CELL INPUT (mV)

- Pt100 INPUT

- THERMOCOUPLE INPUT (J, K, T)

The basic instrument is a soldered assembly composed of a main board, a **tricolor programmable display** and a power circuit. Standard features of the basic instrument include the reading of the input variable as well as remote hold, reading and memorisation of max and min values (peak/ valley), tare and reset function, and a full complement of programmable logic functions. In addition, a variety of plug-in **output** cards can be installed at any time to meet further system requirements:

COMMUNICATION Serial RS232C Serial RS485

CONTROL Analogue 4-20 mA Analogue 0-10 V 2 Relays SPDT 8 A 4 Relays SPST 5 A 4 NPN output

All the output options are opto-isolated from input signal and power supply.

# 2. GETTING STARTED

#### Packing contents

- Instruction manual in English including declaration of conformity
- Digital panel meter.
- Accessories for panel mounting (sealing gasket and fixing clips).
- Accessories for wiring connections (plug-in terminal block connectors with a fingertip key).
- Wiring label stuck to the CA2150-M case.
- 4 set of labels with engineering units.
- Check the packing contents.

#### Programming instructions

- The Instrument has a software that via keyboard allows accessing to several independents programming menus for configuration of the input, the display and the logic functions. If additional options are installed (serial outputs, analogue output and relays output, once recognised by the instrument, they activate their own programming software.
- Read carefully this section.

#### Programming lock-out (Page 34).

Software allows total programming lockout but also selective lockout of the programming parameters.

 - The instrument is delivered from factory with unlocked programming, e.g., with all the programming levels accessible to the operator

#### Write down the security code and keep it in a secure place.

The figure below shows the locations of the different output options available.3 output options can be present and operate in a manner simultaneous :

- 4-20mA or 0-10V (only one)

- RS232C or RS485 (only one)

- 2 RELAYS, 4 RELAYS o 4 OPTO (only one).

Dimensions and mounting

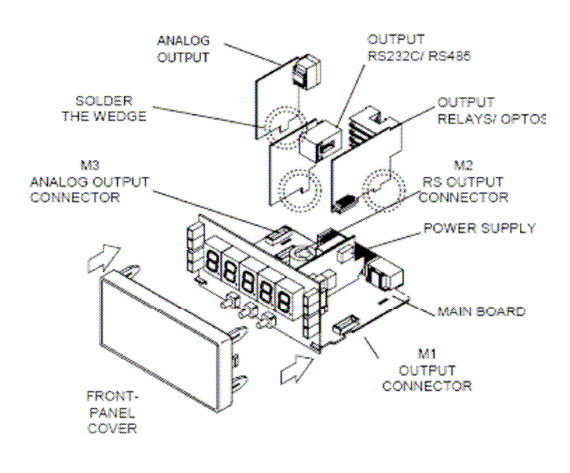

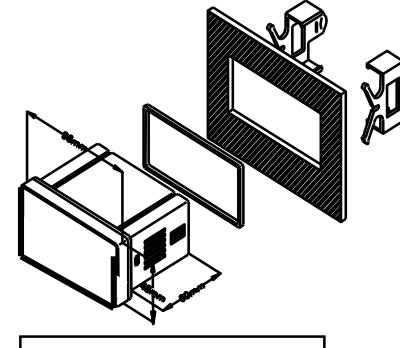

Front: 96 x 48 mm Depth: 60 mm Panel cut-out: 92 x 45 mm

CLEANING: frontal cover should be cleaned only with a soft cloth soaked in neutral soap product. DO NOT USE SOLVENTS

#### How to get into programming mode?

 First, plug the instrument to the corresponding supply, automatically a display test will be done and after that the software version will be shown then the instrument will go to work mode. Second, press the key to enter into the programming mode, the indication "-Pro-" will appear on the display then.

#### How to store programmed parameters?

 If we want to save the changes that we have done in the programming, we must complete the programming of all the parameters contained in the routine we are in. In the last step of the routine, as a result of pressing on the  $\widehat{\P^>}$  key, "StorE" will de displayed during a few seconds, meanwhile all the data are stored in memory. Then the instrument will go back to working mode.

#### How is programming routine organised?

 Programming software is composed by a number of menus and submenus hierarchically organized. On figure below, beginning with indication "-Pro-", press repeatedly  $\gg$  to get access to programming menus. Modules 3, 4 and 5 will only be shown if the option for setpoints, analogue output or RS option has been plugged in. Selecting one menu, the access to the different programming submenus is done by pressing  $\mathbb{Q}$ .

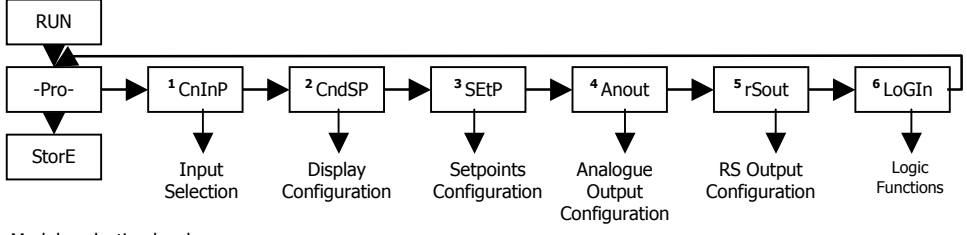

Module selection level

#### Accessing to programmed parameters

Thanks to the tree structure, the programming routines allow to access to change one parameter without passing through the whole list of parameters.

#### To advance through programming

The progress through the programming routines is done by pressing  $\textcircled{?}$  key.

In general, the steps to be done will be push  $\mathcal V$  key a certain number of times to select an option and push  $\mathbb S$  key to validate the change and going forward to the next step of the program.

The numerical values are programmed digit by digit as explained in the next paragraph.

#### Programming numerical values

 When the parameter is a numerical value, the display will show the first of the digit to be programmed blinking. The method of introducing a value is as follow:

**Digit selecting:** Press repeatedly the  $\triangleright$  key to shift from left to right over all the display digits.

**Changing the digit value:** Press repeatedly the  $\bigtriangleup$  key to increase the value of blinking digit until it has the desired value.

The minus sign is programmed depending on the variable type. A variable that represents the value of an input will be able to take a value in the range -19999 to 99999, without taking into account the decimal point. When change the first digit, this shows values from (0) to (9), and then  $(-1)$ ,  $(-)$ , and comes back to show values from 0 to 9.

 A variable that represents a display value will be able to take a value in the range -19999 to 99999, without taking into account the decimal point. In these case the first digit shows 0, 1, -1 or -.

#### Selecting an option from the list

When the parameter is an option to be chosen among different possibilities, the  $\ell^>$  key allows you to browse through the list of options until you find the desired parameter

# 2.1 – Power Supply and connectors

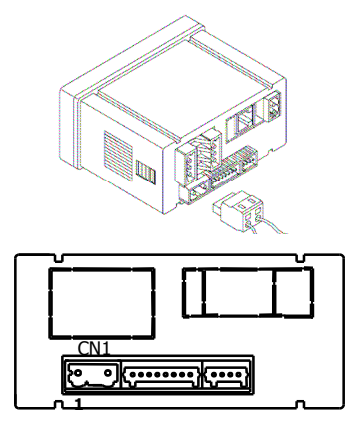

#### WIRING and POWER SUPPLY RANGE CA2150-M1

 85 V – 265 V AC 50/ 60 Hz to 100 – 300 V DC CA2150-M2

22 – 53 V AC 50/ 60 Hz to 10,5 - 70 V DC

Borne 1: Phase Borne 2: Neutral

#### NOTE: When DC power supply (direct) polarity in connector CN1 is indistinct.

#### WARNING: If not installed and used in accordance with these instructions, protection against hazards may be impaired.

In order to guarantee the electromagnetic compatibility, the following guidelines should be kept in mind:

- Power supply wires may be routed separated from signal wires.
- Never run power and signal wires in the same conduit.
- Use shielded cable for signal wiring and connect the shield to the ground of the indicator.
- The cables section should be ∃0.25 mm5

#### INSTALLATION

 To meet the requirements of the directive EN61010-1, where the unit is permanently connected to the mains supply, it is obligatory to install a circuit breaking device easy reachable to the operator and clearly marked as the disconnect device.

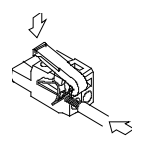

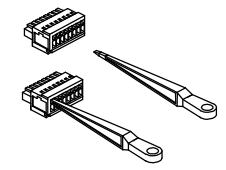

#### **CONNECTORS**

CN1 To perform wiring connections, strip the wire leaving from 7 and 10 mm exposed to air and insert it in the proper terminal while pushing the fingertip down to open the clip inside the connector as indicated in the figures. Each terminal accepts cables of section between 0.08 mm<sup>2</sup> and 2.5 mm<sup>2</sup>  $(AWG 26 ÷ 14)$ .

# 2.2 –Instrument frontal view

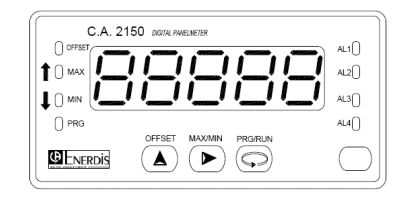

# 2.3 – Programming guide

The different steps to be followed for a correct programming of each type of function are detailed below. The reading and application of some paragraphs are obligatory  $(0)$ , recommendable  $(R)$  or optional  $(op)$ .

#### As Process indicator:

- 1. Input Configuration, Page. 13 (O).
- 2. Input Connection, Page. 14 15 (O).
- 3. Display Configuration, Page 22 (O).
- 4. Program remote inputs, Pag. 30 (R).
- 5. Install and configure output option(s) Page. 38 (op)
- 6. Programming lock-out, Page. 34 (R).

#### As Load cell indicator

- 1. Input Configuration, Page. 16 (O).
- 2. Input Connection, Page. 17 (O).<br>3. Display Configuration. Page. 22 (
- 3. Display Configuration, Page. 22 (O).
- 4. Program remote inputs, Pag. 30 (R).
- 5. Install and configure output option(s) Page. 38 (op).
- 6. Programming lock-out, Page. 34 (R).

#### As thermometer Pt100:

- 1. Input Configuration, Page. 18 (O).
- 2. Input Connection, Page. 19 (O).<br>3. Program remote inputs. Pag. 30
- 3. Program remote inputs, Pag. 30 (R).
- 4. Install and configure output option(s) Page. 38 (op).
- 5. Programming lock-out, Page. 34 (R).

#### As thermometer thermocouple:

- 1. Input Configuration, Page. 20 (O).
- 2. Input Connection, Page. 21 (O).
- 3. Program remote inputs Pag. 30 (R).
- 4. Install and configure output option(s) Page 38 (op).
- 5. Programming lock-out, Page. 34 (R).

# 3. INPUT CONFIGURATION

 The figure below shows the input configuration menu. Divided into four submenus, each one of them separated by the dotted line in the manual, each menu corresponds to the programming of the different types of input: process, load cell, thermometer Pt100 and thermometer thermocouple. The data requested in each case are indicated below.

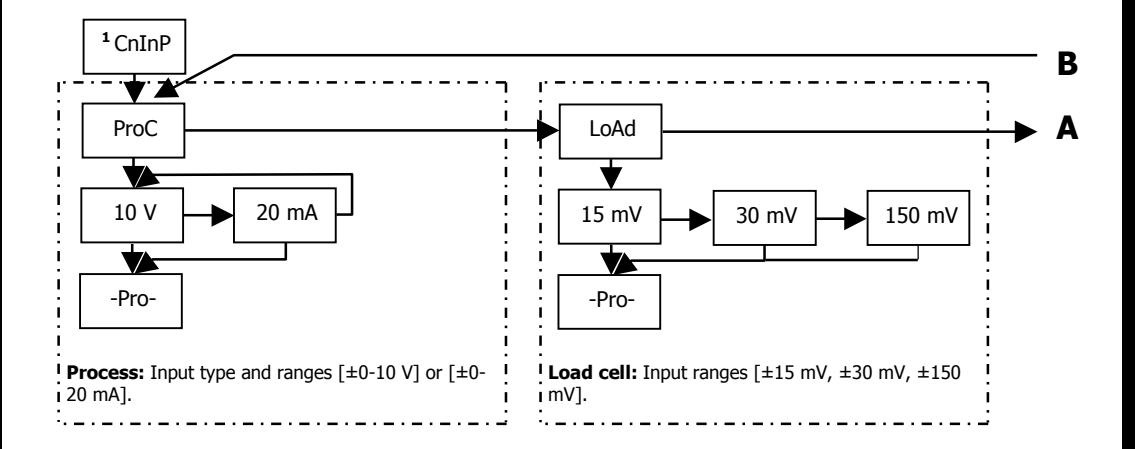
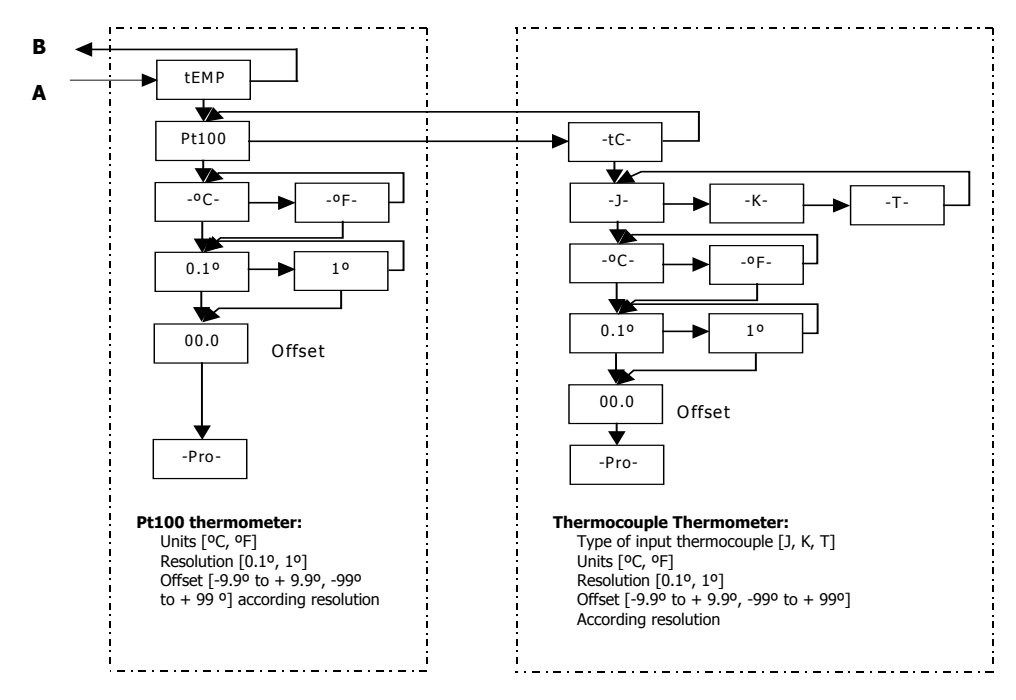

# 3.1 – Program process input

As process indicator it is designed to measure all kinds of process variable with direct indications in engineering units. The parameter to configure as process indicator is the input type, in volts in a -10 V to 10 V range and in milliamps in a -20 mA to 20 mA range.

### 3.1.1 – transducer connection (V, mA)

Refer to wiring guidelines in Page. 9.

Instrument's rear view

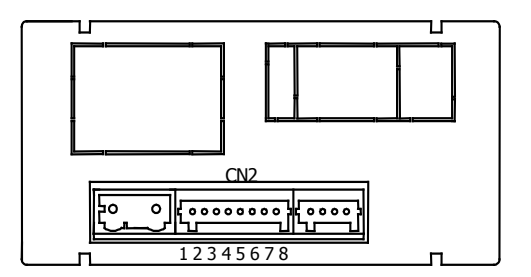

# CONNECTOR SIGNAL INPUT

CN2

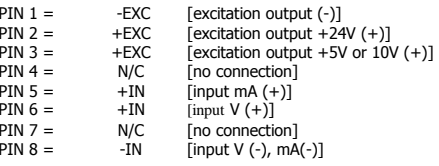

### 3.1.2 WIRING DIAGRAM FOR INPUT mA (±0-20 mA/ 4-20 mA)

#### CONNECTION WITH EXT. EXCITATION EXTERIOR

#### EXCITATION SUPPLIED BY CA2150-M

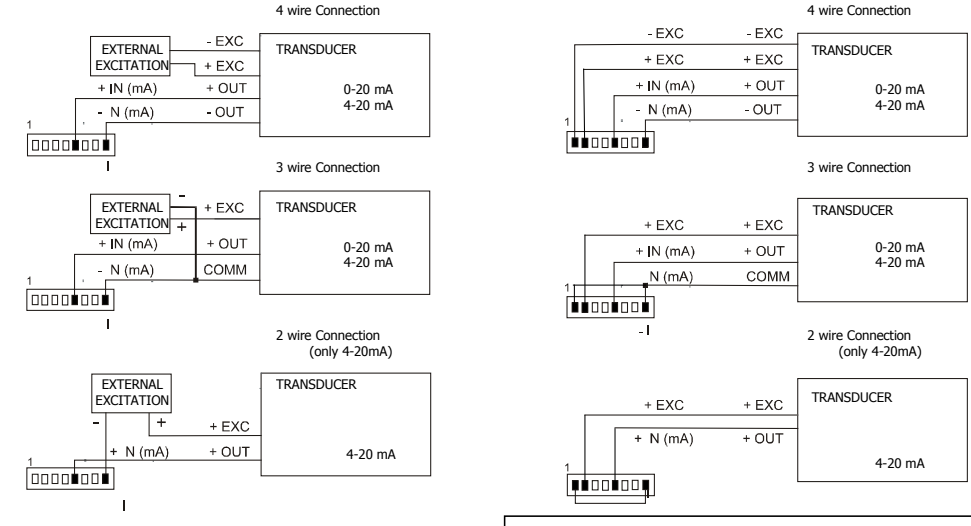

If the excitation supplied by CA2150-M to the transducer has to be 10 or 5 V connect the + EXC wire to PIN3 instead of PIN2

### 3.1.3 WIRING DIAGRAM FOR INPUT V (±0-10 V)

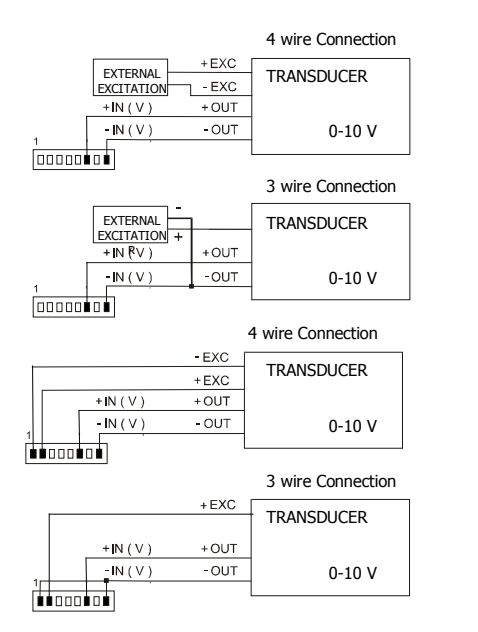

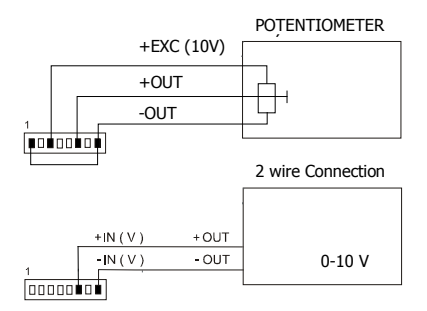

If the excitation supplied by CA2150-M to the transducer has to be 10 or 5 V connect the + EXC wire to PIN3 instead of PIN2

# 3.2 – Programming of Load cell input

Refer to cell manufacturer's documentation, particularly with respect to the cell sensitivity and supply voltage specifications. As load cell indicator the meter's function is to measure forces (weight, pressure, torque...) applied to a device connected to several bridge type transducers such as load cell, which supply signal levels up to  $\pm 150$  mV.

 The two excitation voltages supplied by this instrument are 10 V and 5 V. The selection is realised through the configuration of the internal bridge excitation (see Fig.). This way up to 2 cells can be connected in parallel with 10 V excitation and up to 4 cells with 5 V excitation, without need for an external source (see connection Page. 17).

Example:

 2 cells with 2 mV/V sensibility are supplied with an excitation voltage of 10 V; the voltage generated by each cell at full load is 20 mV, being 20 mV the maximum as the cells are connected in parallel. In the same case but with a 5 V excitation, the maximum voltage generated will be 10 mV.

Software configuration requires selection of the input range which may be selected high enough for the maximum input signal to avoid overloads. There are three ranges:  $\pm 15$  mV,  $\pm 30$  mV and  $\pm 150$  mV

Example:

If a weighing process gives 12 mV to the meter input with maximum load, the best input range to select will be "15 mV".

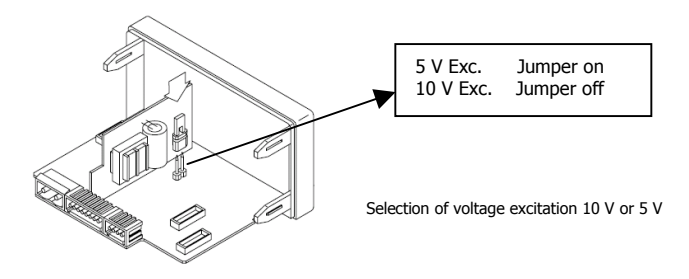

# 3.2.1 – Load cell connection (mV/ V)

Refer to wiring guidelines in Page. 9.

### Instrument's rear view

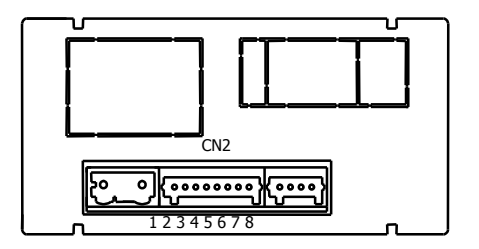

### CONNECTOR SIGNAL INPUT

#### CN2

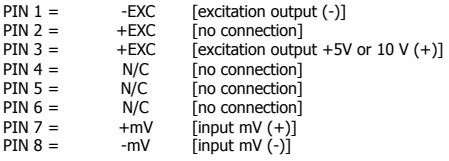

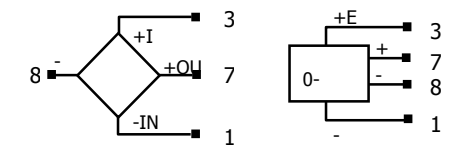

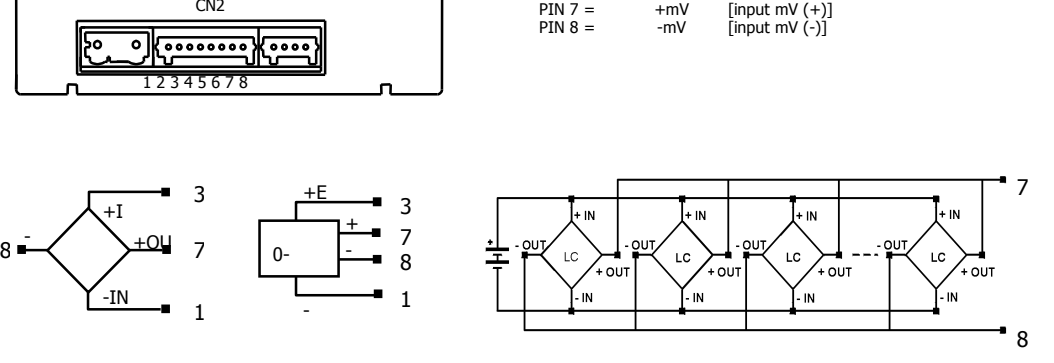

# 3.3 - Programming of Pt100 thermometer input

When configuring the meter as thermometer for 3 wires Pt100 sensors, the temperature ranges and resolution available are:

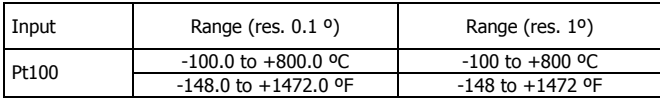

The Pt100 software menu allows selection of temperature units (Celsius or Fahrenheit), resolution (degree or tenth of degrees) and a display offset. Offset value is programmed if we know that a difference may exist between the temperature under measurement and the temperature read by the sensor. This difference can be corrected by programming an offset from -9.9 to +9.9, with 0.1º resolution, or from -99 to +99, with 1º resolution. LED OFFSET will light up each time that an offset value is programmed.

Example:

 In a process of temperature control the Pt100 sensor is located in a part of the process where temperature is 10 degrees below than in the point in where the control has to be done. By programming an offset of 10 points, with 1 degree resolution, the deviation will be corrected.

Configurable parameters for this input are:

- a) Reading units in degree Celsius "ºC" or Fahrenheit "ºF".
- b) Resolution in tenth of degrees "0,1º" or in whole degrees "1º".
- c) Offset. Offset value is programmable up to  $\pm 9.9$  ° with tenths resolution, or up to  $\pm 99$  ° with degree resolution. The instrument comes from factory with offset=0

After entering these parameters, the display range and linearization are adjusted automatically.

# 3.3.1 - Pt100 input connection

### Instrument's rear view

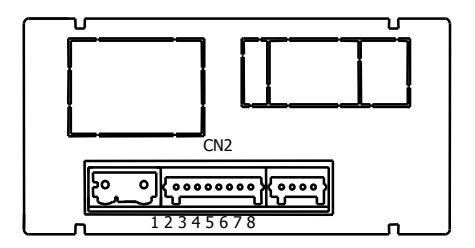

# Pt100 wiring diagram

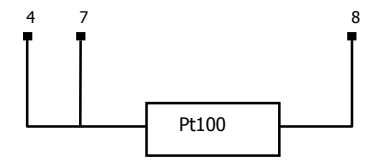

# CONNECTOR SIGNAL INPUT

CN2

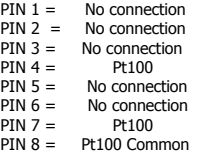

# 3.4 – Programming of Thermocouple input

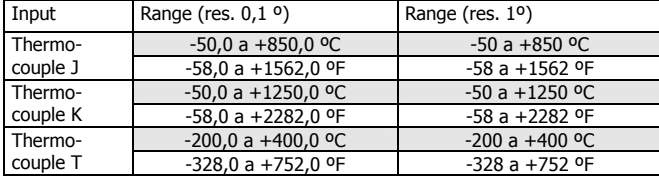

When configuring the meter for thermocouple input, the temperature ranges and resolution available are:

The thermocouple software menu allows selection among several types of thermocouples, temperature units (Celsius or Fahrenheit), resolution (degree or tenth of degrees) and a display offset. Offset value is programmed if we know that a difference may exist between the temperature under measurement and the temperature read by the sensor. This difference can be corrected by programming an offset from -9.9 to +9.9, with 0.1º resolution, or from -99 to +99, with 1º resolution. LED OFFSET will light up each time that an offset value is programmed.

Example:

 In a process of temperature control the thermocouple sensor is located in a part of the process where temperature is 5 degrees below than in the point in where the control has to be done. By programming an offset of 5 points, with 1 degree resolution, the deviation will be corrected.

Configurable parameters for this input are:

- d) Thermocouple type [J, K, T].
- e) Reading units in degree Celsius "ºC" or Fahrenheit "ºF".
- f) Resolution in tenth of degrees "0,1º" or in whole degrees "1º".
- g) Offset. Offset value is programmable up to  $\pm$ 9.9 ° with tenths resolution, or up to  $\pm$ 99 ° with degree resolution. The instrument comes from factory with offset=0

After introducing these parameters, the display range and linearization for the selected thermocouple input are adjusted automatically.

# 3.4.1 – Thermocouple (J, K, T) input connection

Refer to wiring guidelines in Page. 9.

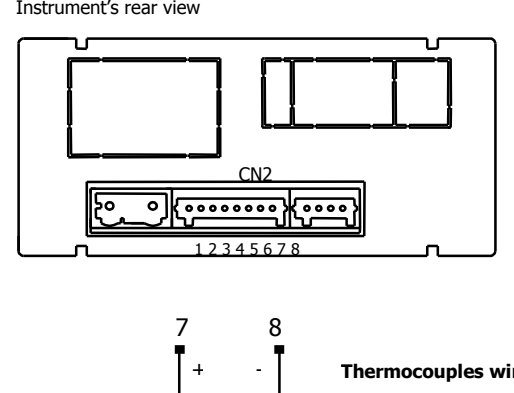

### CONNECTOR SIGNAL INPUT

CN2

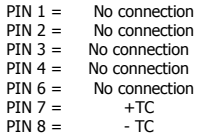

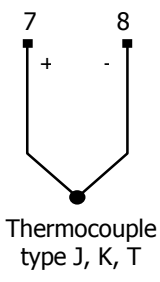

Thermocouples wiring diagram

# 4. DISPLAY CONFIGURATION

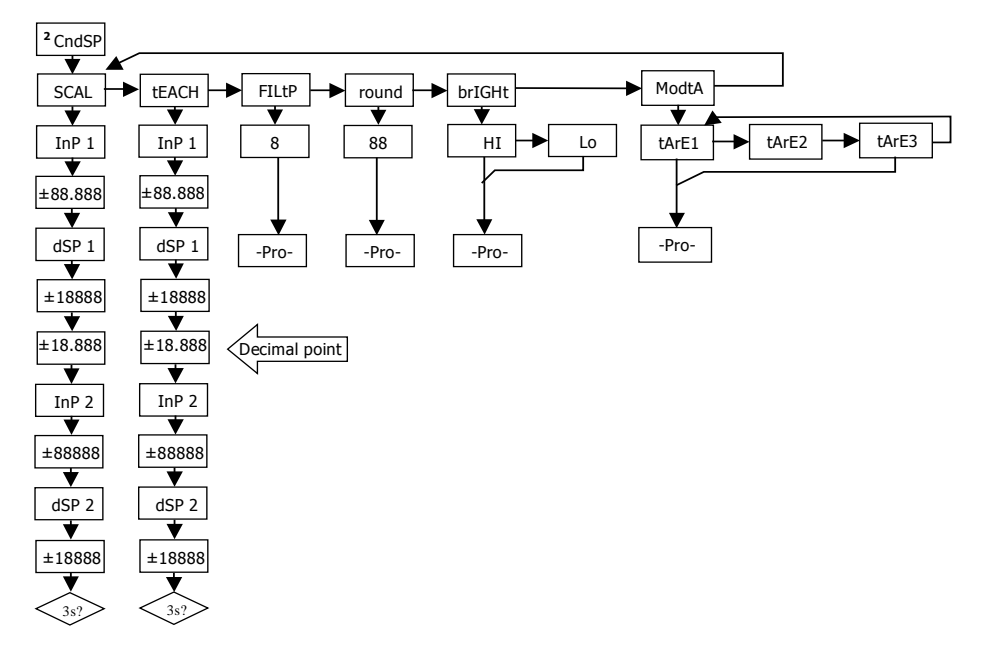

# 4.1. Scaling

It is only necessary to scale the meter when it has been configured for **process a load cell.** Scaling consist of assigning a display value to each input signal value.

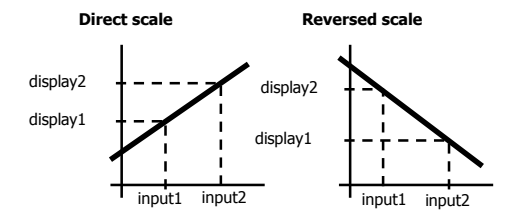

In linear processes it is achieved by programming two coordinates (input1, display1) and (input2, display2), between which is established a linear relation where to each input signal value corresponds a display value. The relationship can be direct or reversed. In order to obtain more accuracy, points 1 and 2 should be located approximately at both extremes of the process.

In no linear processes it is possible to program up to 11 points input-display. Each two points are connected by a straight line and the whole is a curve that represents the relationship between the input value and the display value.

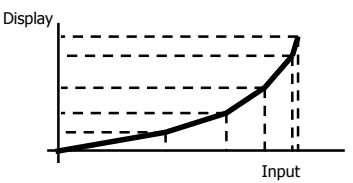

In order to obtain more accuracy in the measuring it is recommended to program the highest possible number of points and reduce the segment length.

 Input values must always be programmed in an increasing or decreasing order. Avoid assigning two different display values to two equals input values.

 Display values can be entered in any order and even be repeated for different inputs.

Below the first point programmed, the relationship established between the two first points of the scale is followed. Above the last point programmed, the relationship established between the two last points of the scale is followed.

# 4.1.1 Programming of the scale

There are two methods for programming the scale, the SCAL method and the tEACH method. In the following diagram the SCAL menu has been developed an a example, it is exactly the same menu than the tEACH menu.

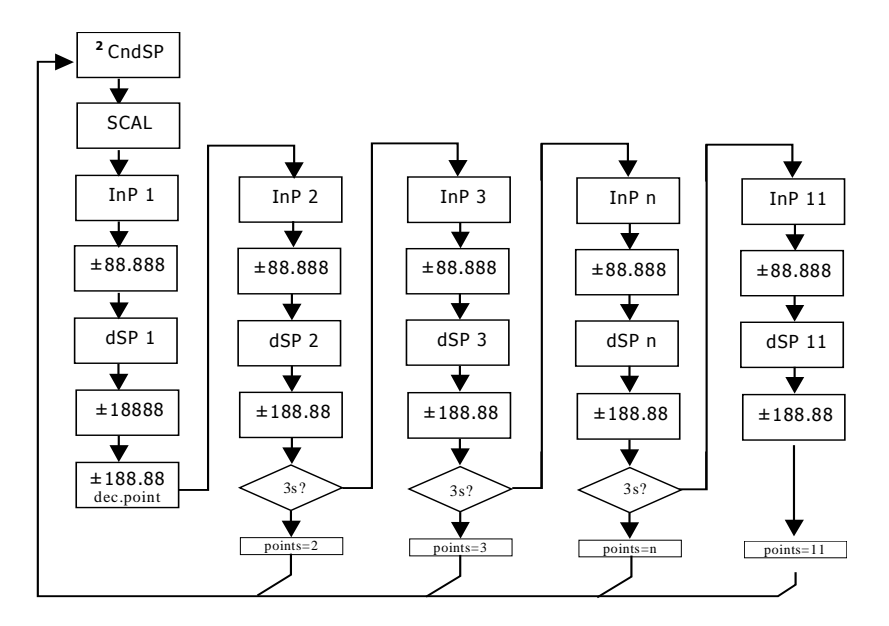

#### SCAL method

 The input and display values are programmed manually. This method can be used when the value of the signal supplied by the transducer at each points of the process is known.

### tEACH method

 The input values are introduced directly from the signal present in the input connector when each point is programmed. The display values are programmed manually.

This method can be used when it is possible to bring the process to the conditions of each one of the points to be programmed.

#### Programming of the linearization points

You can accede to the first two points input-display by pressing on the  $\widehat{\triangledown}$  key. To accede to the programming of the rest of the points, press on  $\mathbb{S}^3$  key during approximately 3s from the display value of point 2. From here the progression is achieved by pressing on  $\mathbb{S}$ key. When enough points has been programmed to define the process, press on  $\mathbb{Q}$  during 3s from the programming of the last DSP n value, to get out of the scale programming routine. The rest of the points, up to 11, that have not been programmed are omitted from the display calculation.

#### Input points

-19999 to 99999

Display points

# -19999 to 19999

Display decimal point

# 0 0.0 0.00 0.000 0.0000

 Accessible from the SCAL or tEACH menu, following the first display point. Once acceded to it , it will start to blink in its present position and through the  $\gg$  key will be able to shift to another position.

 Moreover it will also affect, as well as the display points, the setpoints value and the value of the analogue output scale, in case the corresponding option has been installed.

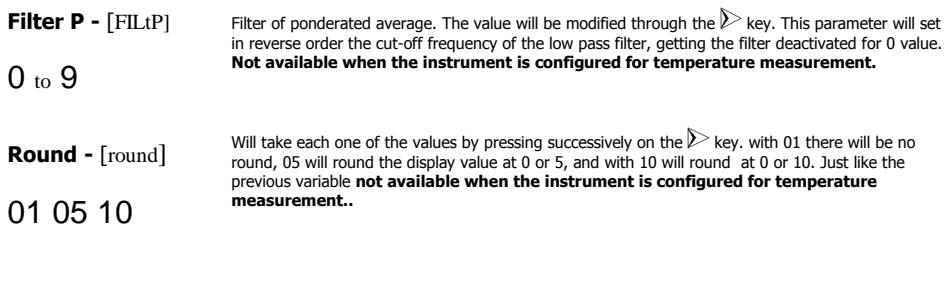

**Brightness -** [briGH] Hi LoDisplay brightness level selection. Hi: high brightness Lo: low brightness

# Tare mode - [ModtA]

By pressing  $\triangleright$  key, we can select the mode in which the instrument will treat the process to tare. Each time you accede this menu, the tare value stored in the instrument memory will reset, and as usual when the instrument is in this state, the TARE led will stay off. Once selected the operation mode, we go to the "RUN" mode, from where will be made the tare process.

TARE 1In mode tArE1 the instrument, pressing on the  $\triangle$  key, stores the current displayed value unless it is over scaled, the OFFSET Led will light up and from this moment the value displayed is the net value, i.e., the measured value minus the value stored in the tare. If having the instrument a tare, we press one more time on the same key, the value displayed at this moment will add up to the tare previously stored, the addition of both will make the resulting tare. By pressing this key during 3s., the instrument will set the tare value to zero, and the OFFSET led will stop light up, indicating the GROSS value.

TARE 2

In this mode, the  $\triangle$  key has no effect. The tare value is now introduced manually, being however the instrument operation the same as in the previous mode. The edit menu Hill be accessed from the "RUN" mode, by pressing on the  $\triangle$  key during 3s. Following the diagram.

# TARE 3

In this mode, a variable, that we will call net value will be edited, acceding now also from "RUN", after pressing on Key during 3 s following the diagram. The tare action, as in the first case, will have no effect until we press on the  $\triangle$  key, being the instrument in "RUN" mode, the Led OFFSET will be then activated. The value stored in tare is now the difference between the value measured by the instrument when the tare action occurred and the net value. The value resulting from the difference between the measured value and the tare value will be the same. It will be necessary to enter in the programming menu and pass by "CndSP" > "ModtA" to reset the tare.

#### Example:

 A process using a liquid contained in a tank from which are known according to the manufacturer specifications the gross weight, 100 Kg, and the net weight 75 Kg. I n the weighing process is used a load cell connected to a CA2150-M instrument and we need to know the liquid net weigh in each instant of the process. By selecting this tare mode, the net value would be introduced via edition following the enclosed diagram. When the instrument is measuring the tank, totally full of liquid, this would be 100 Kg, the instrument is tared, indicating then 75 Kg. and the quantity of remaining liquid in the tank while it is getting emptied.

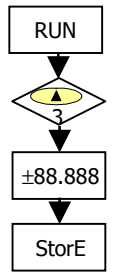

# 5. KEYBOARD AND CONNECTOR FUNCTIONS

# 5.1 – Keyboard functions

Several functions can be controlled via keyboard that will produce different actions depending on the instrument operating mode:

### Mode -RUN-:

#### OFFSET (TARE) and RESET OFFSET functions

Explained in the previous paragraph.

#### MAX/MIN function

Activated after pressing on the  $\not\!\!\!>$  key. From the normal reading mode, a press shows the maximum value read by the instrument since the last time it has been switched on, unless a RESET MAX/MIN is done, the MAX led will light up. A second press shows the minimum value in the same conditions as before, with the consequent minimum indication through the MIN led.A third press bring the instrument back to the normal reading mode.

#### Function RESET MAX/MIN

Pressing continuously the  $\gg$  during 3s., while the instrument shows the peak value (MAX), will produce a reset of the value. Will reset the minimum value if the same action is done while the instrument shows the valley value (MIN).

#### ENTER 3s function (PROGRAMMING LOCKOUT)

In mode RUN if the ENTER key is pressed continuously during 3 seconds, the instrument will show the indication CodE, and following 0000, allowing the user to introduce the security code. If the code that has been introduced is wrong, the instrument will go back to RUN mode, if it is correct, it will allow the access to the security menu. See paragraph 6 Page 34.

#### ENTER function

One press on the  $\widehat{\otimes}$  key will bring the instrument to the -Prog- mode.

## In -Prog- mode:

# KEY  $\triangle$  3s (RETURN TO FACTORY PROGRAMMING)

Allows entering a code of access to the reset of the configuration parameters, this code is 74. When entering this code the instrument shows the LoAdIng dEFAuLt ConFIGurAtIon legend, following StorE, which means that they have been stored in the non volatile memory of the instrument.

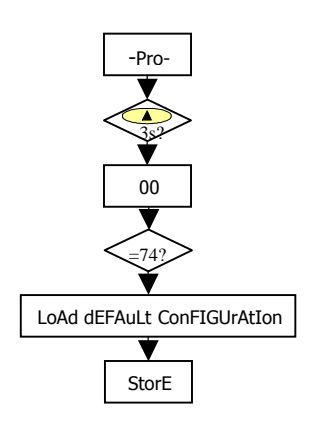

**Example 1** The Configuration of the setpoints value, pressing the  $\frac{1}{2}$  key sequentially for each one of the setpoints values available according the option installed.<br> **EXAMPLE CONFIGURATION**<br> **EXAMPLE CONFIGURATION** Factory configuration INPUT: Process 0 - 10V DISPLAY Input 1: +00.000 Display 1: +00.000 Input 2: +10.000 Display 2: +10.000 Filter P: 0 Round 01 Tare mode: 1 Brightness: High DISPLAY COLORS Run Mode: Green, Prog Mode.: Amber **SETPOINTS**  Setpoint 1: +01.000, Setpoint 2: +02.000 Setpoint 3: +03.000, Setpoint 4: +04.000 Compared with: Net Mode: HI Dly: 00.0 Alarm Color: No Change ANALOG OUTPUT CONFIGURATION Display HI: +10.000 Display LO: +00.000 LOGIC FUNCTIONS PIN 2=function 1, PIN 3=function 2 and PIN 4=function 6

# DIRECT ACCESS TO SETPOINTS – KEY  $\triangle$

Now, in case any of the 2RELAYS, 4RELAYS, 4NPN options has been installed, the instrument allows a direct access to the programming of the setpoints value. Different allows a direct access to the programming of the setpoi

# 5.2 – Connector functions

The connector CN3 provides 3 opto-coupled inputs that can be operated from contacts logic levels supplied by an external electronic system. Three different functions may be then added to the functions available from the front panel keys. Each function is associated to a pin (PIN 2, PIN 3 y PIN 4) that is activated applying a low level, in each one, with respect to PIN 1 or COMMON. The association is achieved through the programming of a number between 0 and 15 corresponding to one of the functions listed in the following table.

• Factory configuration

 As shipped from the factory, the CN3 connector allows the TARE (OFFSET), RESET TARE (OFFSET) functions operated from the frontpanel keyboard and moreover incorporates the HOLD function.

 When a HOLD is made, the display value remains frozen while the corresponding pin is activated. The HOLD state, affects neither the instrument internal operation nor the analogue and setpoint outputs.

CN3: FACTORY CONFIGURATION

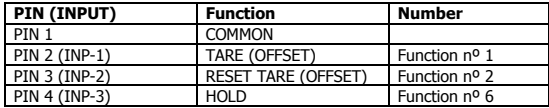

Logic functions diagram

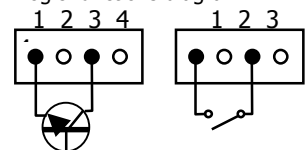

The external electronics (Fig. x) applied to the CN3 connector inputs must be capable of withstanding a potential of 40 V/ 20 mA present at all terminals with respect to COMMON. In order to guarantee the electromagnetic compatibility please refer to the connection instructions given on Page 9.

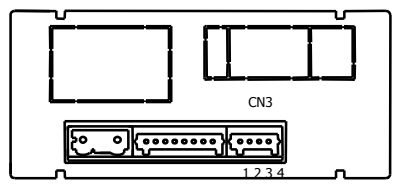

# 5.2.1 – Logic functions diagram

Return the desired number of the function (see table page 32) on the desired input. The functions will be activated remotely by the intermediary of the impulses or logical levels envoys on the inputs.

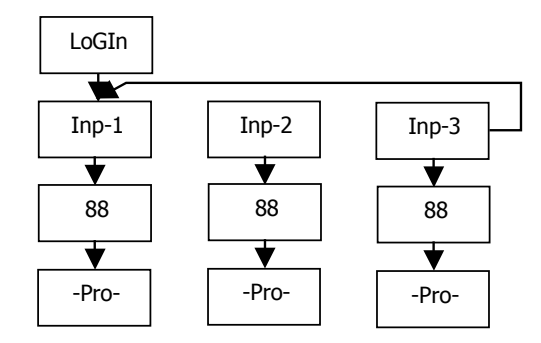

# 5.2.2 - Table of programmable functions - (Logical inputs)

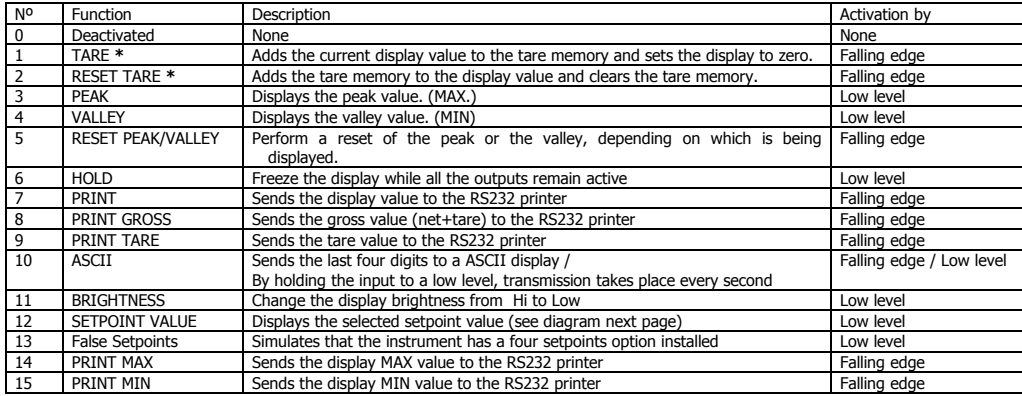

Note:

Falling edge: compared to the common.

Low level: compared to the common.

\* Only with mode TARE 1 and TARE 3.

#### 5.2.3 – Programming the functions

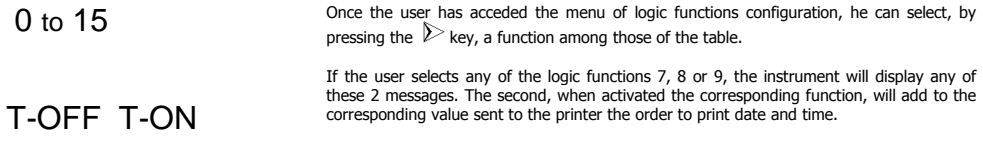

Example: CA2150-M with NET value of 1234.5 Message in Hexadecimal sent from the CA2150-M, RS485 output when logia function 7 is activated. With  $t$ -off the chain of characters is: 0x18, 0x23, "01", 0x0D, "NET: +1234.5", 0x0D With *t-on* the chain will be: 0x18, 0x23, "01", 0x0D, "NET: +1234.5", 0x0D, 0x18, 0x4A, 0x06, 0x18, 0x48 The CA2150-M has to be programmed to work under protocol ASCII (Prt1) y (dLY 1). See Page 47

Example ticket without date using#01 NET: +1234.5

Example ticket with date using

#01 NET: +1234.5

Time 15:07 Date 11/04/05

If the selected function is number 12 and any of the 2RELAYS, 4RELAYS, 4NPN, options is installed, it will allows us to choose one of the two or four setpoints available depending on the option, which will be the value displayed by the instrument when this function is activated.

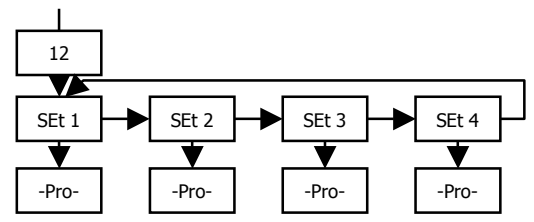

# 6. PROGRAMMING LOCK OUT BY SOFTWARE

The instrument is delivered with the programming locked out, giving access to all the programming levels. Once completed the instrument programming we recommend the following security measures be taken:

- 1. Lock out the programming access to prevent from programmed parameters modifications.
- 2. Lock out keyboard functions to prevent from accidental modifications.
- 3. There are two lockout modes: selective and total. If the parameters are going to be readjusted frequently, make a selective lockout. If no adjustment is going to be made, make a total lockout. Keyboard functions lockout is always possible.
- 4. The access to the lockout routine is allowed by entering a personalised code. We recommend changing the code set at factory and to write down your personalised code and keep it in a safe place.

#### TOTAL LOCKOUT

The access to the programming routines to read data is allowed even if all parameters are locked out totLC=1, but **it won't be** possible to enter or modify data. In this case, when entering in the programming mode, the display shows the indication "dAtA-".

#### PARTIAL LOCKOUT

When only some parameters are locked out, all configuration data can be read but **only non protected parameters can be** modified. In such case, when entering in the programming mode, the display shows the indication "-Pro-".

Menus or submenus that can be locked out are:

- Setpoint 1 configuration (SEt 1).
- Setpoint 2 configuration (SEt 2).
- Setpoint 3 configuration (SEt 3).
- Setpoint 4 configuration (SEt 4).
- Input configuration (InPut).
- Scaling (SCAL).
- Filter P and Round (FILt).
- Analog output configuration (Anout).
- Serial output configuration (rSout).
- Logic inputs configuration (LoGIn).
- Programming of the key TARE (tArE).
- Direct access to the Setpoints value configuration (SEtVAL).

The first four and "SEtVAL" only appear if the corresponding option 2RELAYS, 4RELAYS, 4NPN has been installed, "SCAL", "FiltP" and "tARE" do not appear when the instruments configured for temperature measurement. "Anout" will appear when any of the 4-20mA or 0-10V options are installed, and "rSout" when any of the RS232C or RS485 options are installed.

# 6.1 – Security menu diagram

The following figure shows the security menu. In this menu is configured the programming lockout. The access to this menu is accomplished from the run mode by pressing the  $\mathbb{Q}^3$  key during 3 seconds, until the "CodE" indication appears.

 The instrument is shipped from factory with the following default code: "0000". Once entered this code, the "LISt" indication will appear, from which we will enter in the parameters lockout. Acceding to the "CHAnG" menu will allow us to enter a personal code, that we have to write down and keep in a safe place (Do not count on your memory). This personal code makes the default code useless.

If an incorrect code is entered, the instrument will return automatically to the run mode.

 Total lockout programming is achieved changing to 1 the "totLC" variable, changing it to 0, will lead to the selective lockout of the programming variables. Programming each one of the parameters to 1 will active the lockout, if they are set to 0 programming will be accessible. Though the programming is locked out, it remains possible to visualise the current programming.

The "StorE" indication informs that the modifications effectuated have been stored correctly.

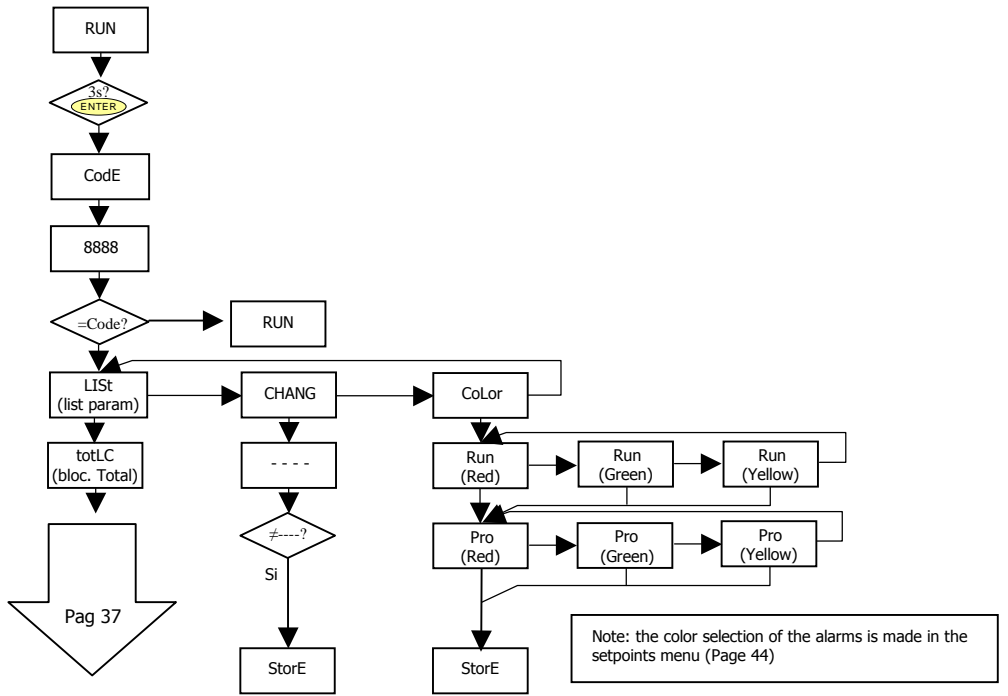

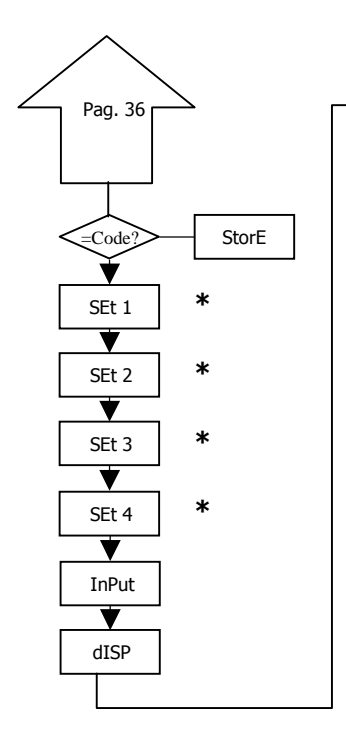

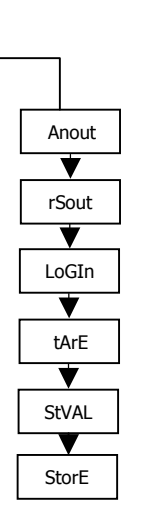

\*

\*

\*

- 0 allows its programming 1 locks the access to programming
- \* Only appear if the corresponding options have been installed Anout

# 7. OUTPUT OPTIONS

Optionally, model CA2150-M can incorporate one or several output options for control or communication:

All mentioned options are opto-isolated with respect to input signal and power supply.

 The output cards are easily installed on the meter's main board by means of plug-in connectors and each one activates its own programming modules that provides complete software configuration.

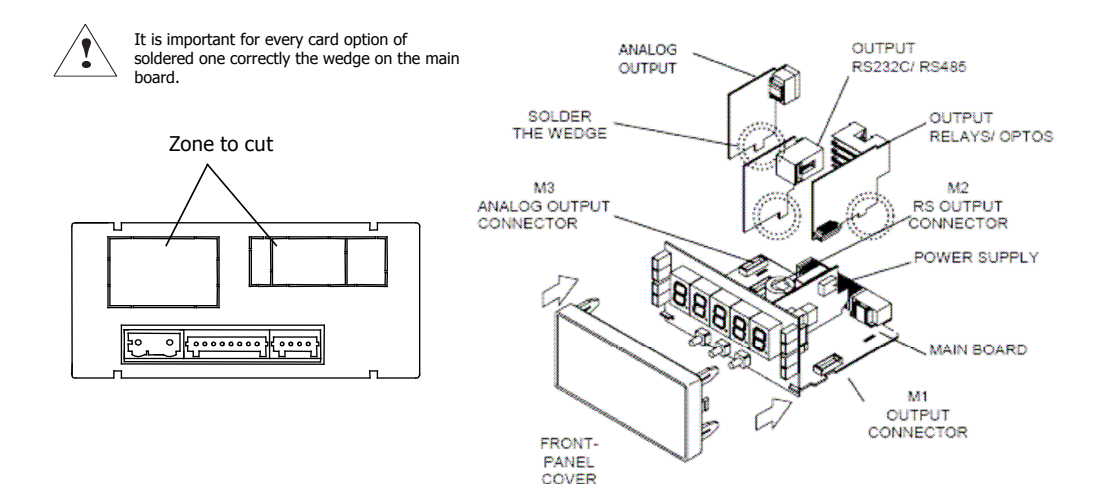

38

# 7.1 – SETPOINTS OUTPUT

# 7.1.1 – Introduction

An option of 2 or 4 SETPOINTS, programmable within the full display range, can be incorporated to the unit thus providing alarm and control capabilities by means of individual LED indicators and relay or transistor outputs. All the setpoints provide independently programmable value, time delay (in seconds), asymmetrical or symmetrical hysteresis (in counts of display) and selectable HI/LO acting. The setpoint option consists of a plug-in additional card that once installed to the meter's main board, activates its own programming module, they are totally configurable by the user and their access can be locked out via software.

These are the control output options available:

2 Relays SPDT 8 A 4 Relays SPST 5 A 4 NPN outputs

These types of outputs, capable of carrying out a wide variety of control operations and processing of limit values, increases notably the unit's performance qualities thanks to the possibility of combining basic alarm functions with advanced safety and control applications.

## 7.1.2 –Description of operation

As programmed like independent setpoints, the alarm outputs activate when the display value reaches the user-programmed value. The independent alarms programming requires definition of the following basic parameters:

### a. COMPARISON NET/ GROSS

 In "NET" mode will compare the setpoint value with the display net value. In "GROSS" mode, the comparison will be with the sum net + tare.

### b. HI/ LO ACTING MODE.

 In HI mode, the output activates when the display value exceeds the setpoint level and in LO mode, the output activates when the display value falls below the setpoint

#### c. PROGRAMMABLE TIME DELAY or HYSTERESIS.

Each output action can be deferred by a programmable time delay or hysteresis level.

 The time delay is the time that takes the output to activate after passing through the setpoint in the up or down direction, while the hysteresis band will be selected asymmetrical i.e. only acts on the output deactivation edge.

The delay is programmable in seconds, from 0 to 99.

 The hysteresis can be programmed, in counts, within the full display range. The decimal point appears in the same position as programmed in the display configuration module.

 The figures 1 and 2 show the time delay action (dly) and the asymmetrical hysteresis action (hys-1) of two alarms (SET1 and SET2) programmed to activate in HI mode (OUT1) and LO mode (OUT2)

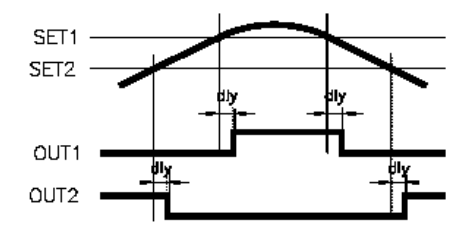

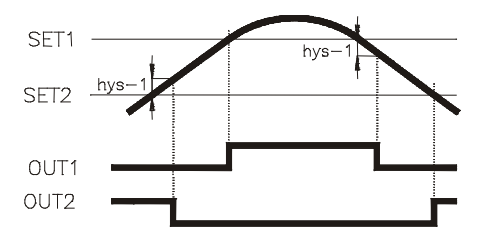

### 7.1.3 – Installation

 Lift out the electronics assembly from the case and use a screw-driver to push on the junctions between the case and the shadow areas to detach them from the case. See fig. The so performed orifice will allow any of the setpoints (2RE, 4RE, 4NPN) board output connectors be brought out at the rear of the instrument. The option is installed by plugging the connector in the main board location. Insert the card pin in the corresponding main board slot and push down to attach both connectors.

 If the instrument is to be installed in high vibrating environments, it is recommended to solder the card to the main board making use of the copper tracks on both sides of the card pin and around the main board hole on its solder side.

\* This operation will be to carry out for each option cards.

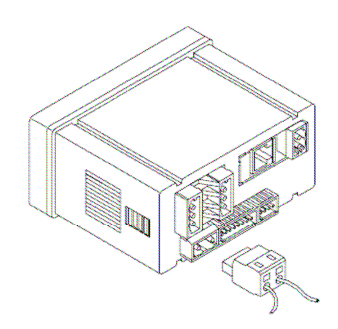

### 7.1.4 – Wiring

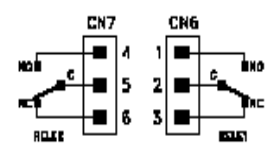

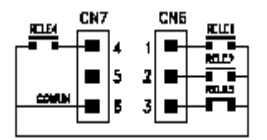

2 relays option 4 relays option 4 relays option 4 NPN option

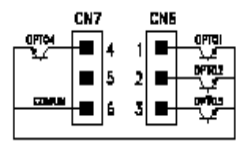

Each output card is supplied with an adhesive label that indicates the wiring connections of each option. To help identifying each terminal, this label should be placed in the lower side of the meter case, beside the basic functions label.

NOTE: In case that the outputs are used to drive inductive loads, it is recommended to add an RC network between the coil terminals (preferably) or between the relay contacts to limit electromagnetic effects.

#### 7.1.5 – Technical specifications

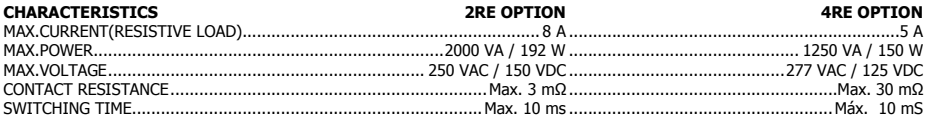

#### 4NPN OPTION

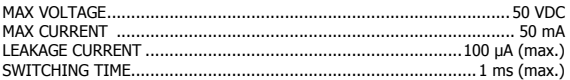

### 7.1. 6 Setpoints menu diagram

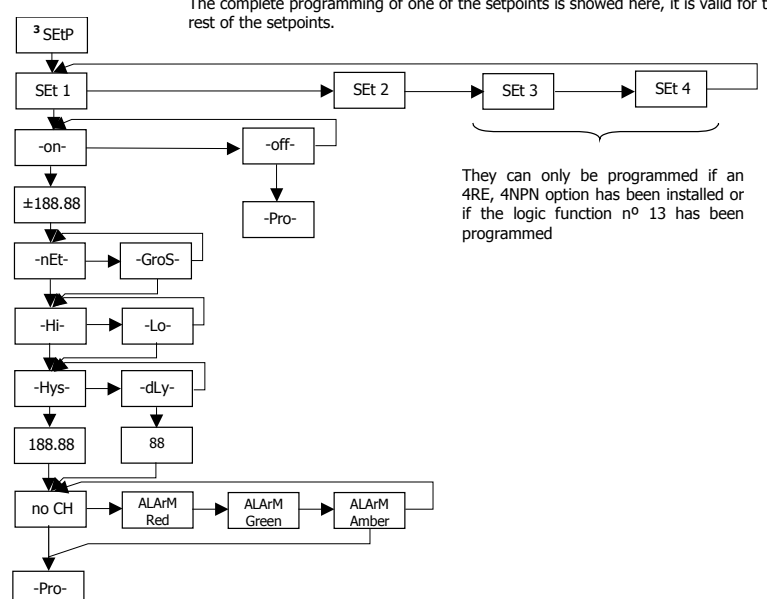

The complete programming of one of the setpoints is showed here, it is valid for the

# 7.1.7 – Direct access to the setpoints value programming

If any of the options corresponding to the setpoints has been installed, it is possible to accede directly to the setpoints value without need to go through the programming menu just by pressing the  $\triangle$  key in PROG mode, as showed in diagram below, supposing that the card installed are 4RE, 4NPN, if it is the 2RE card only Set1 y Set2 would appear.

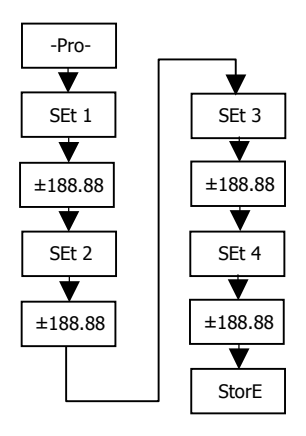

Remember that the decimal point position comes determined by what has been programmed in the SCAL menu.

# 7.2 –RS232 / RS485 OUTPUT

### 7.2.1 – Introduction

- The RS232C output option consists of an additional card that is installed in the M2 plug-in connector of the instrument's main board. The option incorporates one 4 wires telephone socket with output at the the rear of the instrument.
- The RS485 output option consists of an additional card that is also installed in the M2 plug-in connector of the instrument's main board. The card incorporates a 6-pin / 4-contact telephone socked with output at the rear of the meter.
- The serial output permits to construct a communication line through which a master device can request the transmission of data such de display value, setpoint values, peak, valley, tare (or offset in case of thermometers) and to perform operations such as tare of the display, reset of the peak, valley or offset memories and update setpoint values..
- The output option is totally software configurable as for the transmission rate (1200, 2400, 4800, 9600 ó 19200 Baud), the instrument's address (from 00 to 99), the protocol (ASCII, ISO 1745 and MODBUS RTU).
- The operating mode is half-duplex and it normally stands in data reception mode until reception of a message. A valid data transmission may cause the immediate execution of an action (offset, reset of peak, valley or tare memories modification of setpoint values) or the transmission of a response from the instrument (display value, one of the setpoints value, peak, valley, tare / offset).
- Three communication modes are available; the ASCII mode uses a simple protocol compatible with several DITEL instruments. The ISO mode, in accordance with the ISO 1745 norm, allows a more effective communication in noisy environments as it checks the messages validity checking both transmission and reception. And eventually the protocol MODBUS RTU

7.2.2 – Wiring

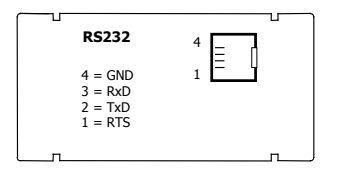

The liaison RS 232C allows linking an indicator CA 2150 to a device master, to a computer for example.

(Connector type RJ9)

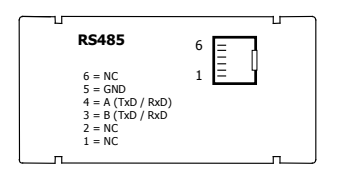

The liaison RS 485 permit to link in network until 31 indicators CA 2150 or CA 2200 to a device master. Connection in network see following page.

(Connector type RJ11)

### 7.2.3 –Connection in a network by RS485 link

One can link in network until 31 indicators C.A 2150 or C.A 2200 (all confused models) on a device master. Every informer will have to have a unique address, understood between 00 and 99. The address 00 common east to all the devices of the network: she will be used for example to send a simultaneous order of discount to zero of the memories MIN, MAX or OFFSET.

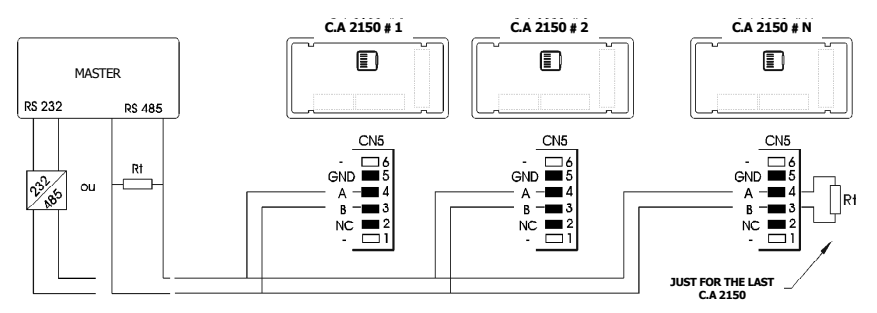

• Information concerning the line resistor, see following page.
### Bridge for line resistor on RS485 card option

The connection in network by interface RS485 necessitates to close the communication line in its extremities by means of a resistor (Rt) of 120 Ω. The card RS485 of the indicators C.A 2150 upright one a resistor incorporated, that will be " active " while establishing the bridge J1 by means of the foreseen rider to this effect.

Otherwise says, preserve the bridge on the last indicator of the network, and to eliminate it on all the others. Quoted master, it will suit to consult the documentation of the builder of the equipment (computer, automat, ...) for the connection of the signal and resistor can vary according to the card type.

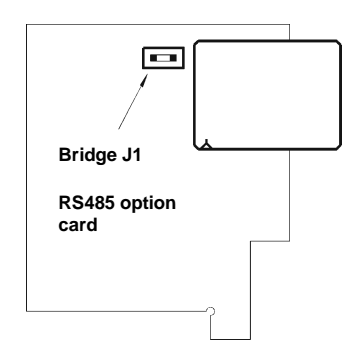

## 7.2.4 - RS output menu diagram

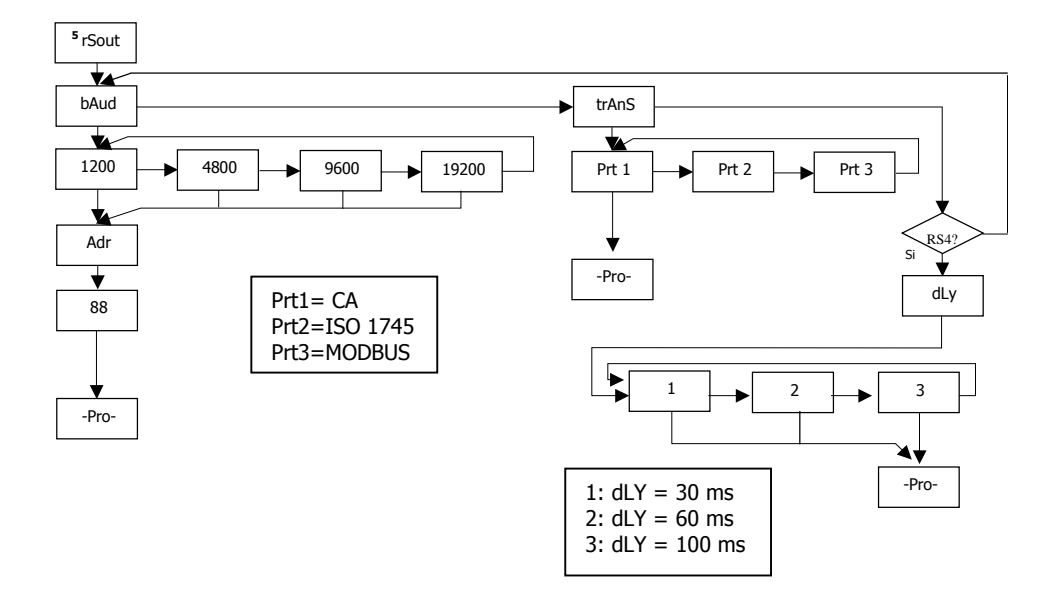

## ASCII PROTOCOL

The Transmission format is: 1 START bit, 8 DATA bits, NO parity bit and 1 STOP bit.

• MESSAGE FORMAT TO BE SENT

A message sent to the instrument must be composed of the following sequence of ASCII characters:

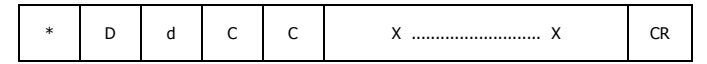

One " \* " byte [ASCII 42] of start of message.

Two address bytes (from 00 to 99).

 One or two ASCII characters corresponding to the desired command according to the functions table (List of commands). In case that the command request for a modification of parameters, the new value shall be transmitted with one byte of sign (+ [ASCII 43] or - [ASCII 45] ) followed by a block of N ASCII characters (depending on model), including the decimal point. One " CR " [ASCII 13] character of end of message. CR= Carriage Return

### • MESSAGE FORMAT FROM INSTRUMENT

The data sent from the instrument as a response to a data request type command from the master device is the following:

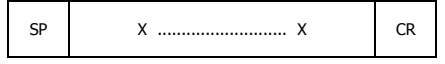

One byte of blank space [ASCII 32].

 One text (requested values) consisting of a byte of sign (+ [ASCII 43] or - [ASCII 45] ) followed by a block of N ASCII characters (depending on model) including the decimal point.

One " CR " byte [ASCII 13] of end of message.

If the command belongs to "orders" or "changing parameters", the instruments gives no response.

## ISO 1745 PROTOCOL

The transmission format is: 1 START bit, 7 DATA bits, 1 EVEN PARITY bit and 1 STOP bit.

#### • MESSAGE FORMAT TO BE SENT

The message format, as sent from the master device, must consist of the following sequence of characters:

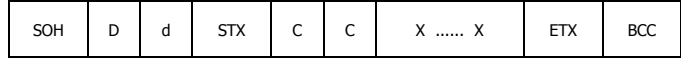

One byte S0H of start of message [ASCII 01].

Two bytes corresponding the first to the tens and the second to the units of the instrument address number.

One byte STX of start of text [ASCII 02].

Two commands bytes according to the functions table.

 In case of commands that change parameters, a block of N bytes corresponding to the new value including sign and decimal point. One byte ETX of end of text [ASCII 03].

One control byte BCC calculated in the following manner:

Perform an exclusive-OR with all bytes between the STX (not included) and the ETX (included).

- If the obtained byte (in ASCII format) is higher than 32, it can be taken as the BCC.
- If the obtained byte (in ASCII format) is lower than 32, the BCC byte will be obtained by adding 32.

## • MESSAGE FORMAT FROM INSTRUMENT

The format of a message as sent from the instrument in response to a command from the master device is the following: 1. In case of commands that ask for transmission of a value (data request type):

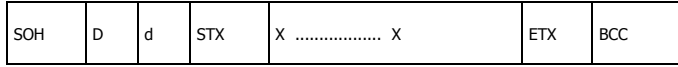

One byte S0H of start of message [ASCII 01].

Two address bytes.

One byte STX of start of text [ASCII 02].

N bytes corresponding to the requested value (including the sign and decimal point).

One byte ETX of end of text [ASCII 03].

One control byte BCC calculated with the method described in page 49.

2. In case of commands that do not imply the return of a value (command type or changing parameter):

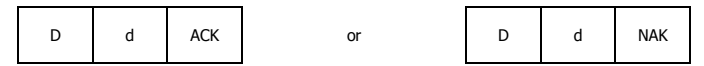

The instrument sends a confirmation when it receives a message.

 If the message has been correctly received and interpreted, the response will consist of two address bytes and one "ACK" [ASCII 06] If the received message has not been well interpreted or it has been detected as to have errors, the response will be two address bytes and a "NAK" [ASCII 21].

# List of commands

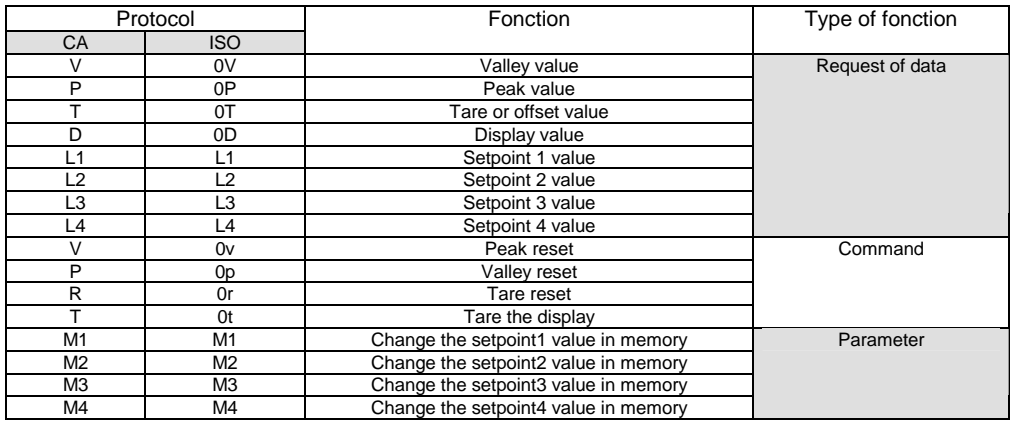

### 7.2.5 – Programmation software

The body of the proposed programs allow in a simple way to configure, program and verify the entirety of an equipment of the range CA2150 and CA2200, endowed with a communication card RS232C or RS485, linked to a computer. To the every program installation, it is counseled to follow the dialog pictures presented to the screen. These programs of installations generate on the office an icon with the name of the instrument type (DEINSTALL before installing a program new version, the previous version). Once installed, since the office, carry out a double « click » on the icon to open the program corresponding.

#### Software CA2150

Software allowing configuring, program a device as well as to read and download a configuration of a device existing.

In every software a menu « help » allows you to guide you.

## Software to download since the site web www.chauvin-arnoux.com

Section : Support

# 7.3 ANALOG OUTPUT

### 7.3.1 – Introduction

 Two ranges of analog output (0-10 V and 4-20 mA) can be incorporated to the CA2150-M by means of an additional card, either the 0-10V card for voltage output or the 4-20mA card for current output, which is installed on the meter's main board via plug-in connector M3, both cards, cannot be used simultaneously.

The outputs are opto-isolated with respect to the signal input and the power supply.

 The optional board provides a two terminal connector [(+) and (-)] that drives out a signal variation from 0 to 10V or from 4mA to 20mA proportional to a user-defined display range.

 This way, the meter is furnished with a signal that can be used to control variables and operates at each moment proportionally to the magnitude of the effect under control.

 These signals can also be used to transmit display information to a variety of terminal equipment such as graphic recorders, controllers, remote displays or other devices that accept input data in analogue form.

The instrument will detect the type of option that has been installed and will operate in accordance.

 The display values producing the full scale output (OUT-HI and OUT-LO) are also introduced via front-panel buttons in the same programming module. The analogue output then follows the display variation between the HI and LO programmed points.

 The output signal can be set up for reverse action by programming the low display for the high output (OUT-HI) and the high display for the low output (OUT-LO).

### 7.3.2 – Installation of 4-20mA or 0-10V option

 Lift out the electronics assembly from the case and use a screwdriver to pull on the junctions between the case and the grey-marked area to detach it from the case. The so performed orifice will allow the analogue output board connector be brought out at the rear of the instrument. Install the circuit board so that the lower pin fits into the corresponding main board insertion slot and push down to plug the M3 option connector in the main board M3 location. If the instrument is to be installed in high vibrating environments, it is recommended to solder the card to the main board making use of the copper tracks on both sides of the card pin and around the main board hole on its solder side.

### 7.3.3 – Wiring

Each output card is supplied with an adhesive label that indicates the wiring connections of each option (see fig.). To help identifying each terminal, this label should be placed in the lower side of the meter case, beside the basic functions label.

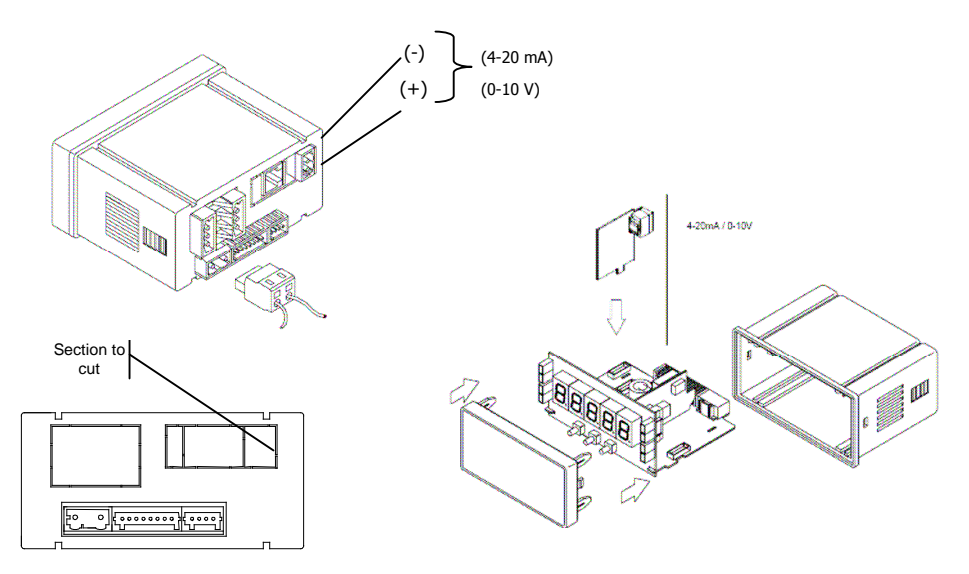

## 7.3.4 – Technical specifications

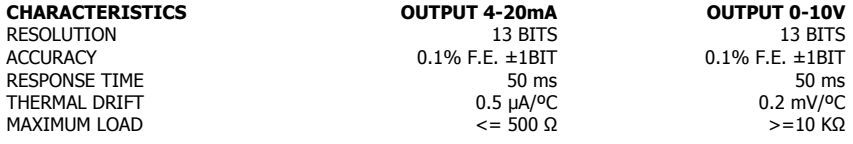

## 7.3.5 - Analog output menu diagram

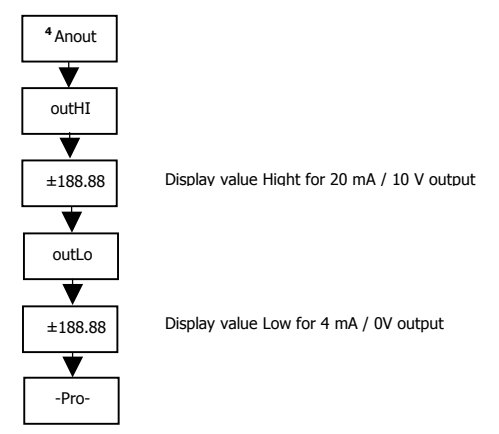

## WARRANTY

The instruments are warranted against defective materials and workmanship for a period of three years from date of delivery.

If a product appears to have a defect or fails during the normal use within the warranty period, please contact the distributor from which you purchased the product.

This warranty does not apply to defects resulting from action of the buyer such as mishandling or improper interfacing.

The liability under this warranty shall extend only to the repair of the instrument. No responsibility is assumed by the manufacturer for any damage which may result from its use.

## TECHNICAL SPECIFICATIONS

#### INPUT SIGNAL

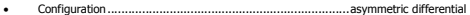

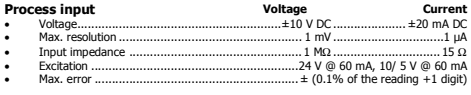

#### Load cell input

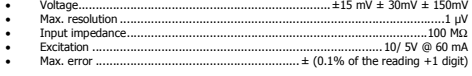

#### Potentiometer input

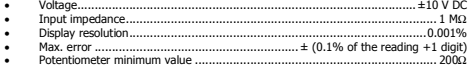

#### Temperature input

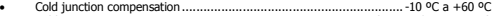

- Cold junction compensation ..............................................................-10 ºC a +60 ºC • Cold junction ........................................................................ ±(0.05 ºC/ ºC +0.1 ºC) • Pt100 sensor excitation ............................................................................< 1 mA DC • Max. Lead resistance.............................................................. <sup>40</sup>Ω/ cable (balanced)
- 

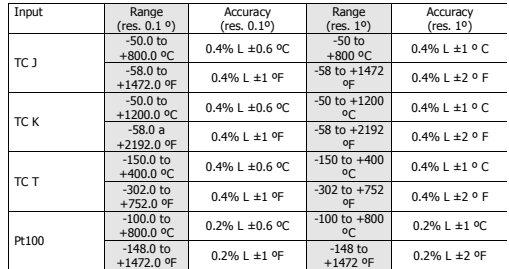

#### MAX input signal applicable

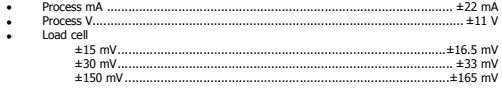

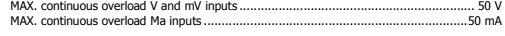

#### **DISPLAY**

- Principal..........-19999/ +19999, 5 digits tricolor 14 mm
- 
- Decimal point ....................................... programmable LEDs.......................... 4 for functions and 4 for outputs
- Display update rate
- • Process/ Load cell ......................................20/ s Pt100....................................................... 4/ s Thermocouple............................................10/ s
- Input overrange, display............................ -oUer, oUer

### CONVERSION

- Technique .............................................. Sigma/ Delta
- Resolution....................................................(±15 bit)
- Rate ...................................................................20/s
- 
- temperature coefficient ........................... 100 ppm/ ºC Warm-up time ...........................................15 minutes

### POWER SUPPLY

- CA2150-M1 ..., 85 VAC 265 VAC / 100 VDC 300 VDC
- CA2150-M1 .... 85 VAC 265 VAC / 100 VDC 300 VDC CA2150-M2 ......22 VAC 53 VAC / 10,5 VDC 70 VDC

FUSES (DIN 41661) – Not included

- CA2150-M1 (230/115V AC) ................... F 0.2 A / 250 V
- CA2150-M2 (24/48V AC)..........................F 2 A / 250 V

### FILTERS

#### Filter P

- Cut-off frequency ................................. 4Hz to 0.05Hz
- Slope ....................................................20 dB/decade

### **ENVIRONMENTAL**

- Indoor use
- Operating temperature ......................-10 °C to +60 °C
- Storage temperature .........................-25 °C to +85 °C
- Relative humidity non-condensed......... <95 % to 40 ºC
- Max. altitude............................................2000 meters

### **DIMENSIONS**

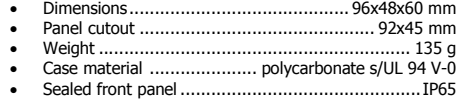

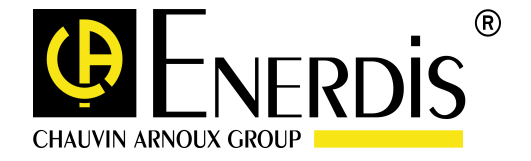

30-05-2008 code MS01-7367-Ed.3

1-9 Rue d'Arcueil 92120 MONTROUGE - France Tél : (33) 01 47 46 78 00 - Fax : (33) 01 42 53 64 78 - www.enerdis.com